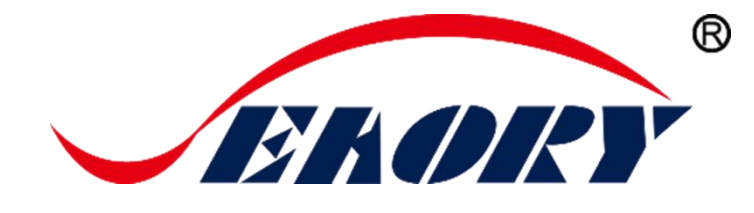

# 使用说明书 桌面型单张证卡打印机

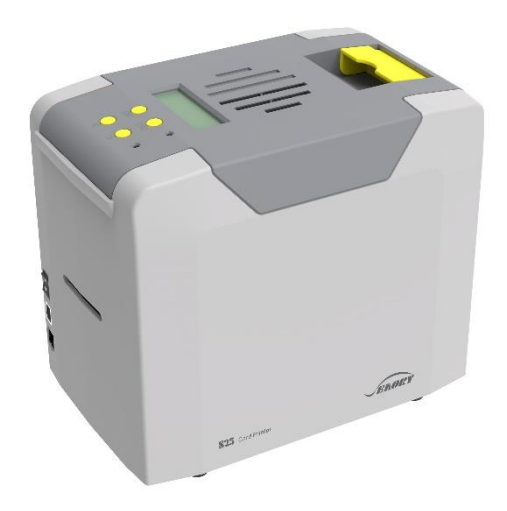

# 机型: Seaory S25

深圳市赛尔瑞科技有限公司

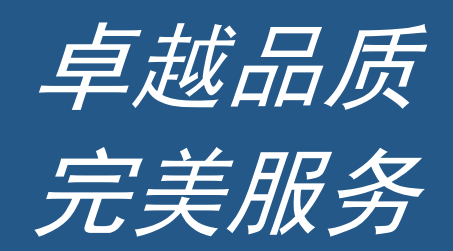

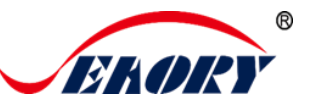

# 使用前阅读

#### 版权

深圳市赛尔瑞科技有限公司版权所有。

#### 著作权

使用者必须尊重其所在国有关版权的现行规定。本手册在未经深圳市赛尔瑞科技有限公司明 确的书面授权以前,不得以任何理由、任何方式,部份或全部复制、复印、翻译或传播,无论是 电子文件、文字版或是以任何型式的呈现。本手册内所包含的任何信息、文件或文字如有变更, 恕不另行通知。深圳市赛尔瑞科技有限公司不对本手册中可能会出现的错误而承担任何责任,也 不对机器意外损毁或因本手册内容说明而造成的损失负责。

本手册所有产品信息及图片仅为说明和辅助目的,实际规格以确切之订单为准。如有任何疑 问,请参考深圳市赛尔瑞科技有限公司网站相关产品说明。

#### 保修

关于证卡机的保修条件及限制条款,请参考产品箱内所检附的保修说明卡。感谢您选择 Seaory S 系列证卡打印机, 该证卡机可让您通过简单的操作, 制作出高质量打印效果的各种个 性化的证件卡、信用卡及会员卡等卡片的应用。请确保您使用的是原厂所提供的耗材及配件。 欲了解更多的信息,请访问我们的网站 [www.seaory.com](http://www.seaory.com/)。如您发现内容有任何错误,欢迎电子 邮件通知我们: info@seaory.com。

#### 图标小帮手

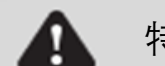

特别警告提示 - 自己 自己 更多明确和进一步信息

# 警告标识

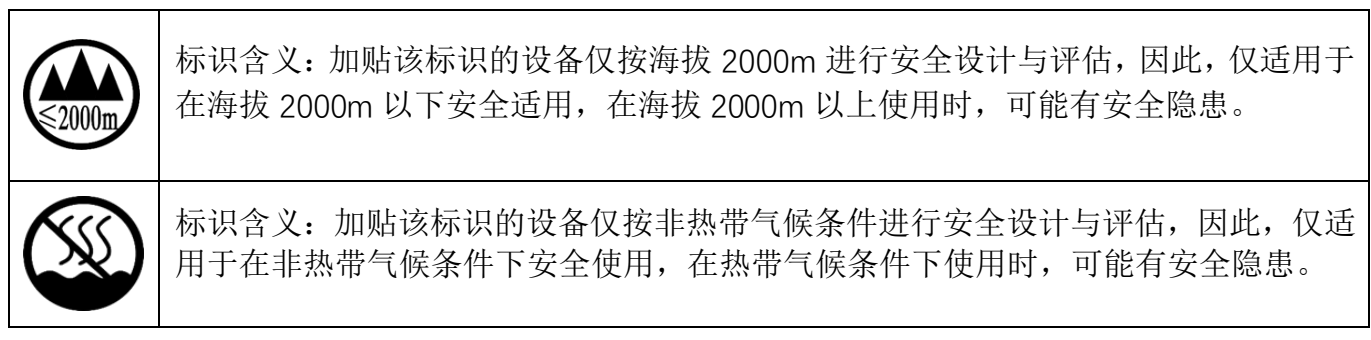

声明

警告:在居住环境中,运行此设备可能会造成无线干扰。

卓越品质 完美服务 *[www.seaory.com](http://www.seaory.com/)* 

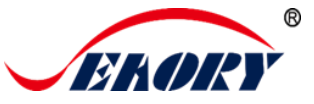

目录

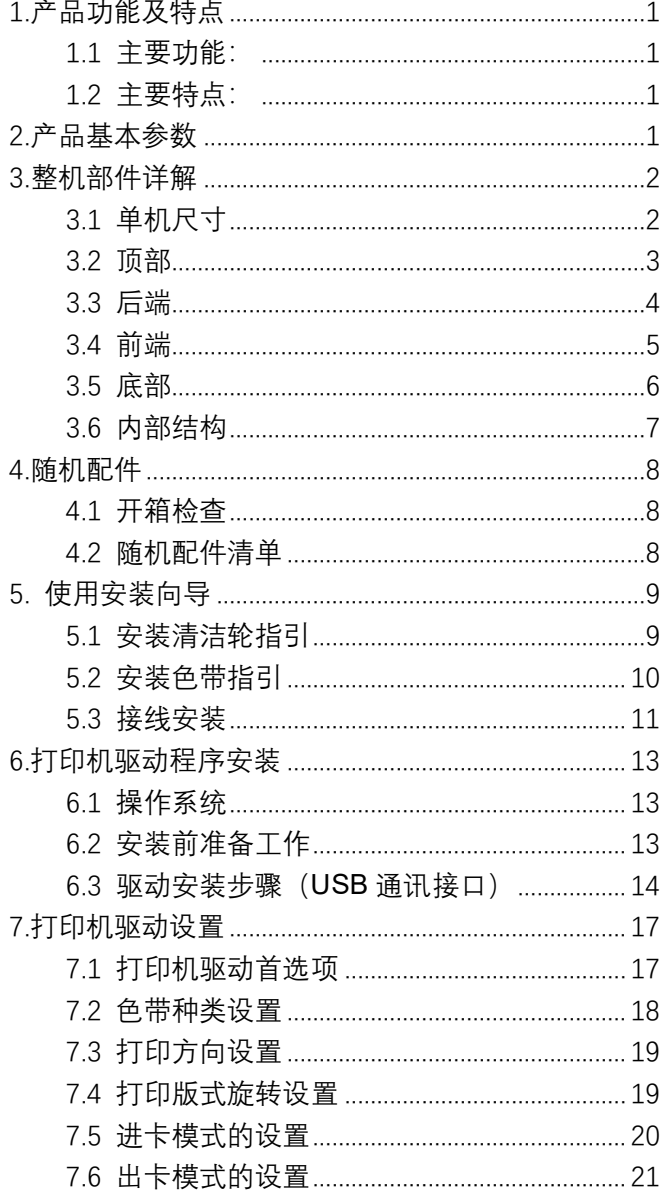

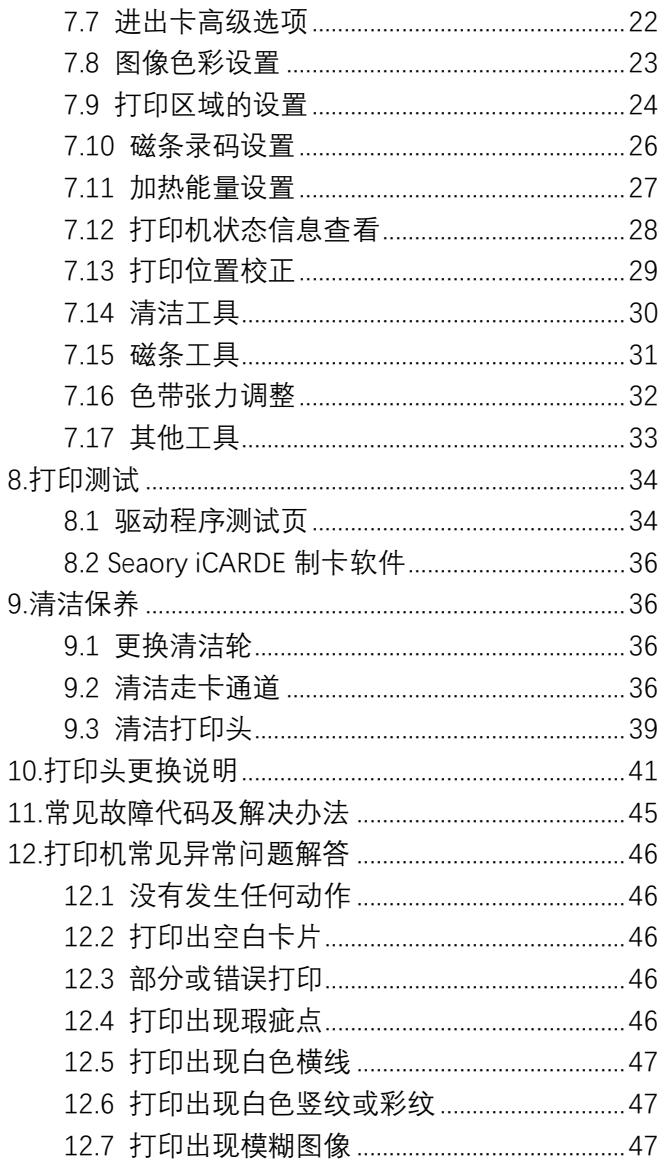

卓越品质 完美服务

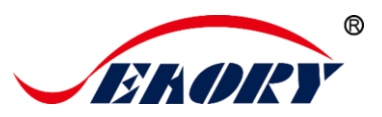

# <span id="page-3-0"></span>1.产品功能及特点

#### <span id="page-3-1"></span>1.1 主要功能

- A. 单面彩色/单色打印
- B. 手动单张进卡
- C. 后端手动单张进卡无卡报警、少卡报警、废卡槽满报警
- D. 超时回收卡片
- E. 组合进卡模式
- F. 多功能选配模块:
	- ①双界面芯片卡读写模块;
	- ②非接触式 ID 卡读写模块;
	- ③UHF 芯片卡读写模块;
	- ④磁条卡读写模块;
- G. 支持 YMCKO 全格彩色带、 1/2YMCKO 半格彩色带、单色带 (黑、白、红、蓝、金、银)

#### <span id="page-3-2"></span>1.2 主要特点

- A. 采用高解析度热升华彩色打印技术
- B. 更好的卡片连续印刷能力,省时省力
- C. 操作界面设计直观,轻松上手
- D. 体型轻巧,维护方便
- E. 打印过程中噪音低
- F. 高打印速度引擎

# <span id="page-3-3"></span>2.产品基本参数

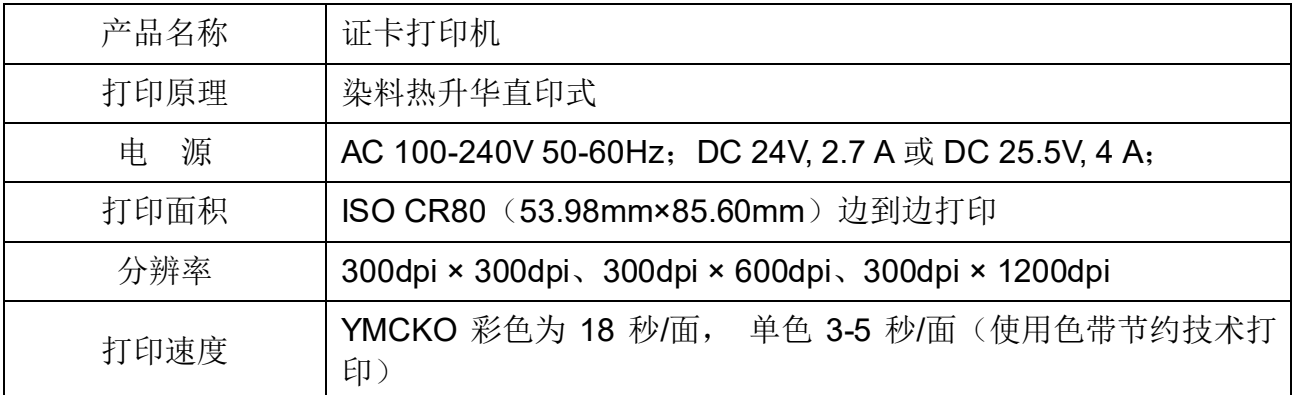

卓越品质 完美服务 *[www.seaory.com](http://www.seaory.com/)* 第 1 页

Seaory S25 桌面型单张证卡打印机

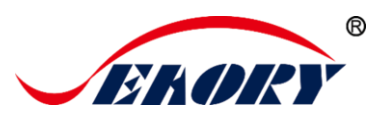

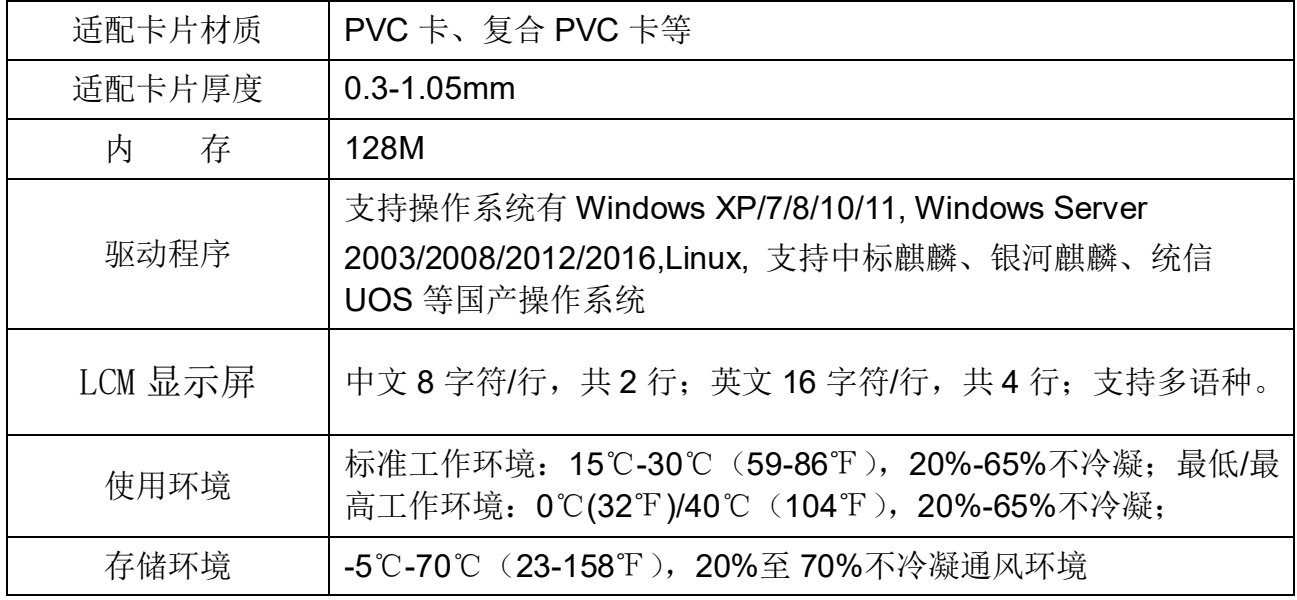

# <span id="page-4-0"></span>3.整机部件详解

## <span id="page-4-1"></span>3.1 单机尺寸

单机外观尺寸(长×宽×高): 244mm×160mm×208mm, 单机重 量:4.5Kg。

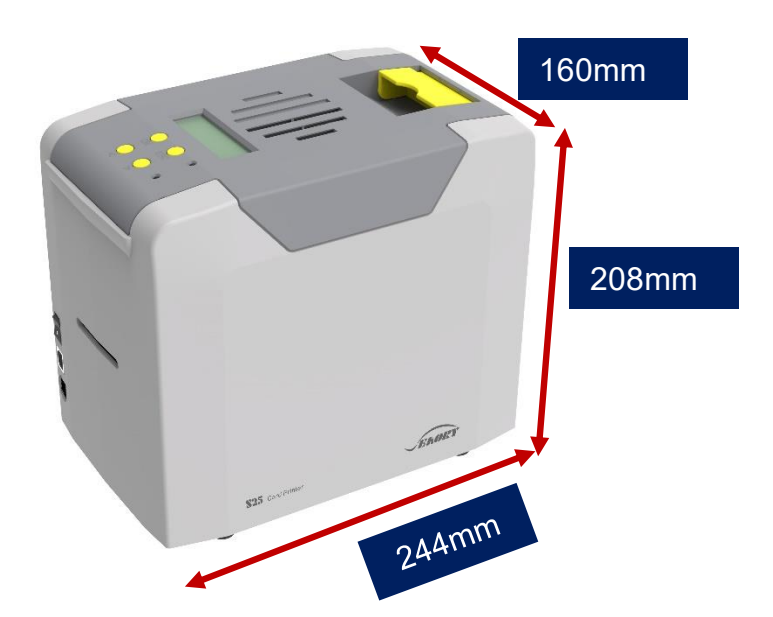

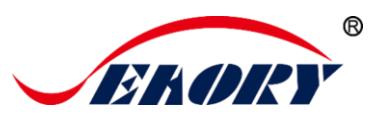

#### <span id="page-5-0"></span>3.2 顶部

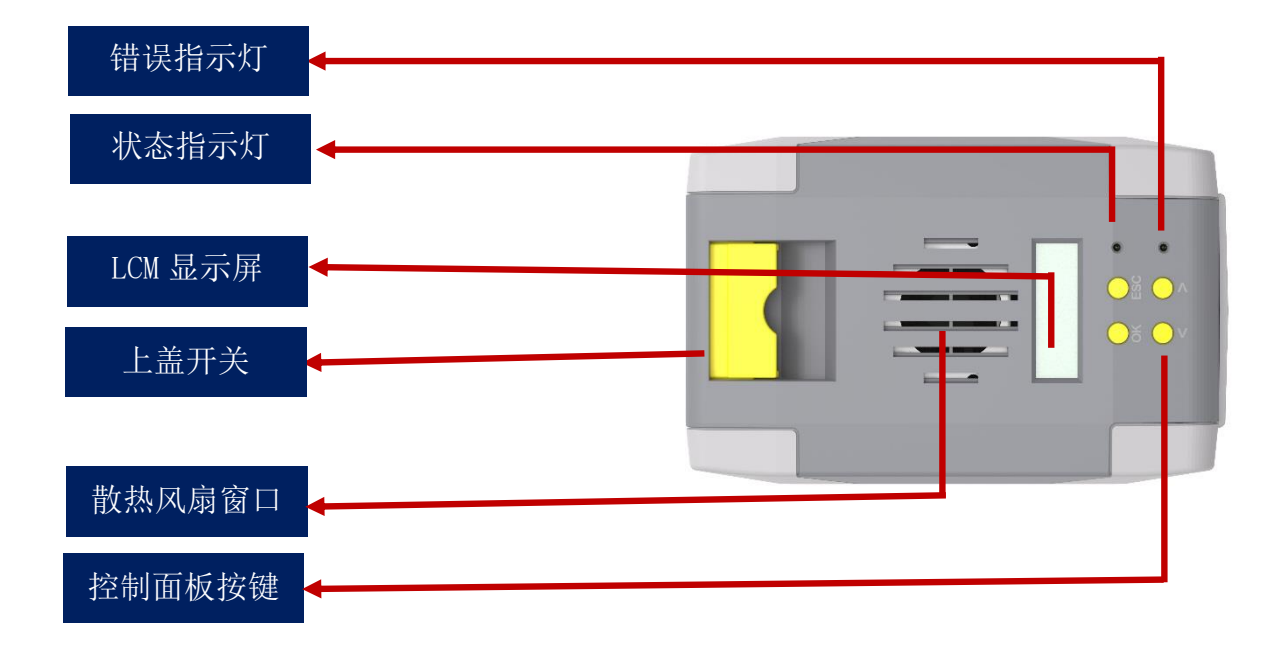

#### 术语解释:

- (1) 上盖开关:上提此开关才能打开上盖。
- (2) 控制面板按键:查询和设置证卡打印机相关参数。
- (3) LCM 显示屏:显示打印机参数信息和状态信息。
- (4) 散热风扇窗口:将证卡打印机打印头释放的热量排到外部。
- (5) 错误指示灯:当打印机不在就绪状态或故障时指示灯亮(红灯)。
- (6) 状态指示灯:打印机在就绪状态(绿灯),即正常工作状态。

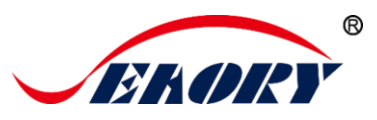

#### <span id="page-6-0"></span>3.3 后端

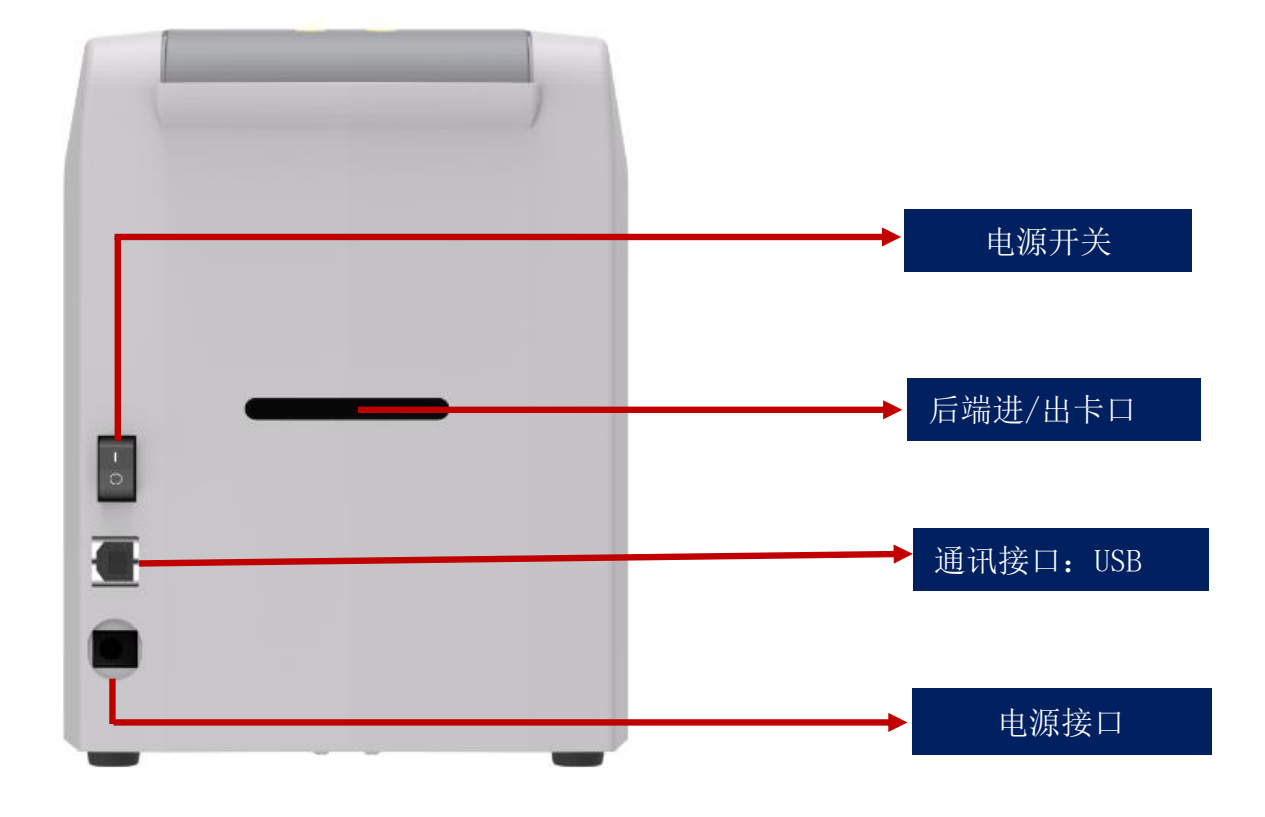

#### 术语解释:

- (1) USB 通讯接口:USB-B 型接口,直接与 PC 端连接。
- (2) 电源接口:接入直流电源 DC 24-25.5V, 2.7 A。
- (3) 电源开关:接通和断开证卡打印机电路。

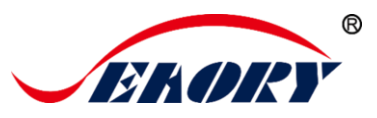

# <span id="page-7-0"></span>3.4 前端

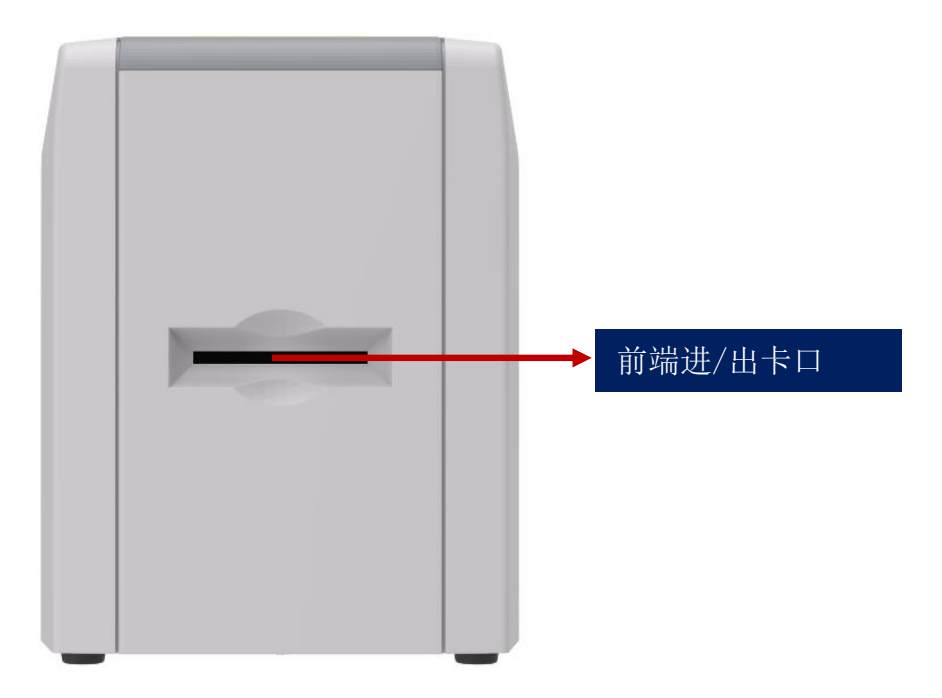

#### 术语解释:

出卡口:卡片吐出口,吐出长度可在驱动程序中自由设置,支持后端单张进卡。

出卡槽:暂存打印好的卡片(可装 50 张 0.76mm 标准卡片)。

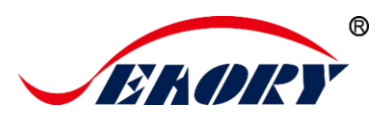

# <span id="page-8-0"></span>3.5 底部

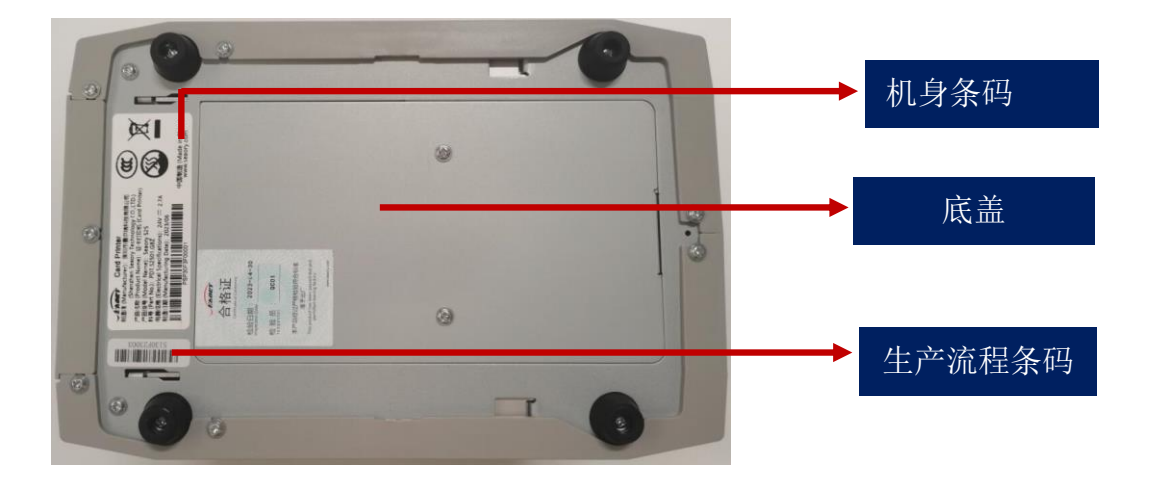

#### 术语解释:

底盖:打开底盖可以安装 IC 卡模块和磁条卡读写模块

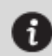

机身条码:当需要为您提供技术服务时提供。

卓越品质 完美服务 *[www.seaory.com](http://www.seaory.com/)* 第 6 页

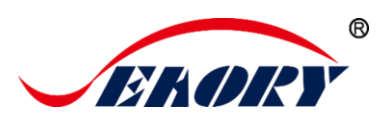

#### <span id="page-9-0"></span>3.6 内部结构

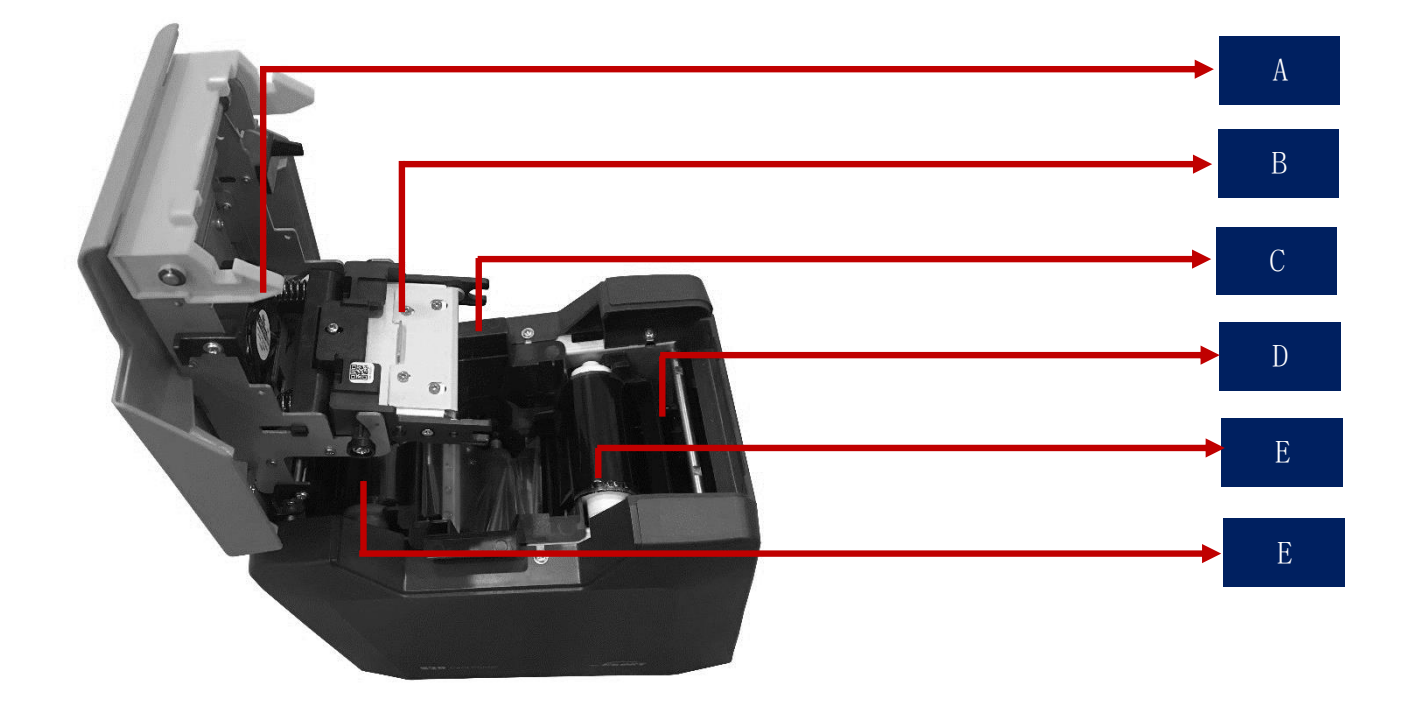

#### 术语解释:

- A 散热风扇:吸收并排出打印头工作时释放的热量。
- B 打印头:是打印机中精密贵重的部件,需要定期清洁。
- C 色带架:安装色带的治具。
- D 清洁轮:间接吸收卡片灰尘作用,提升打印效果。
- E 色带拾取轴: 回收已使用过的色带部分
- F 色带供给轴:未使用的色带端。

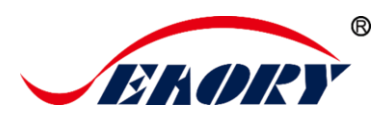

# <span id="page-10-0"></span>4.随机配件

# <span id="page-10-1"></span>4.1 开箱检查

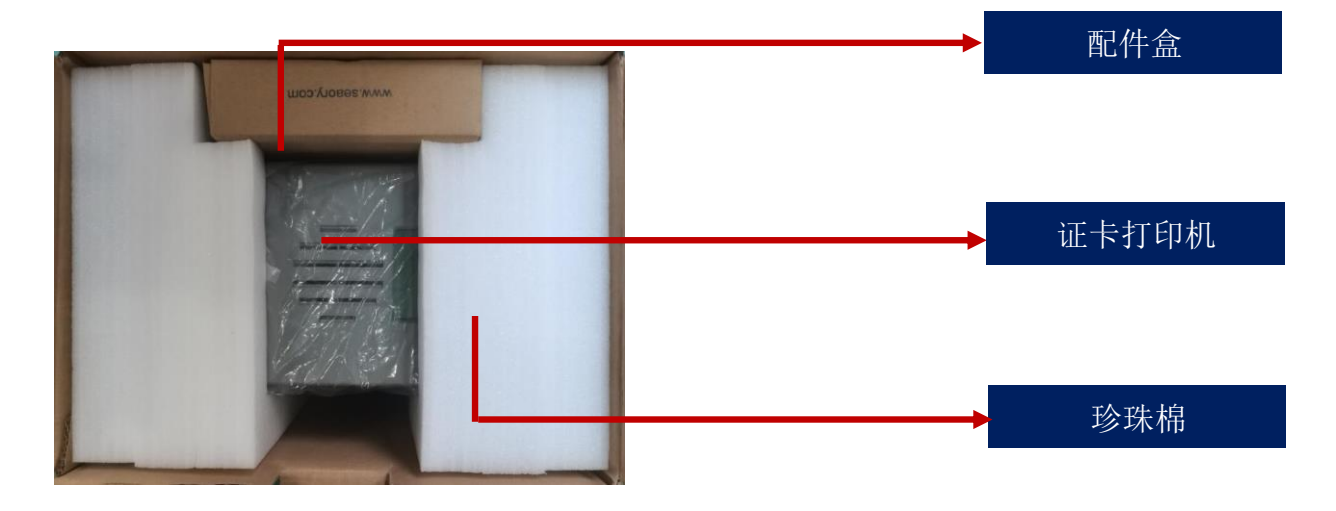

# <span id="page-10-2"></span>4.2 随机配件清单

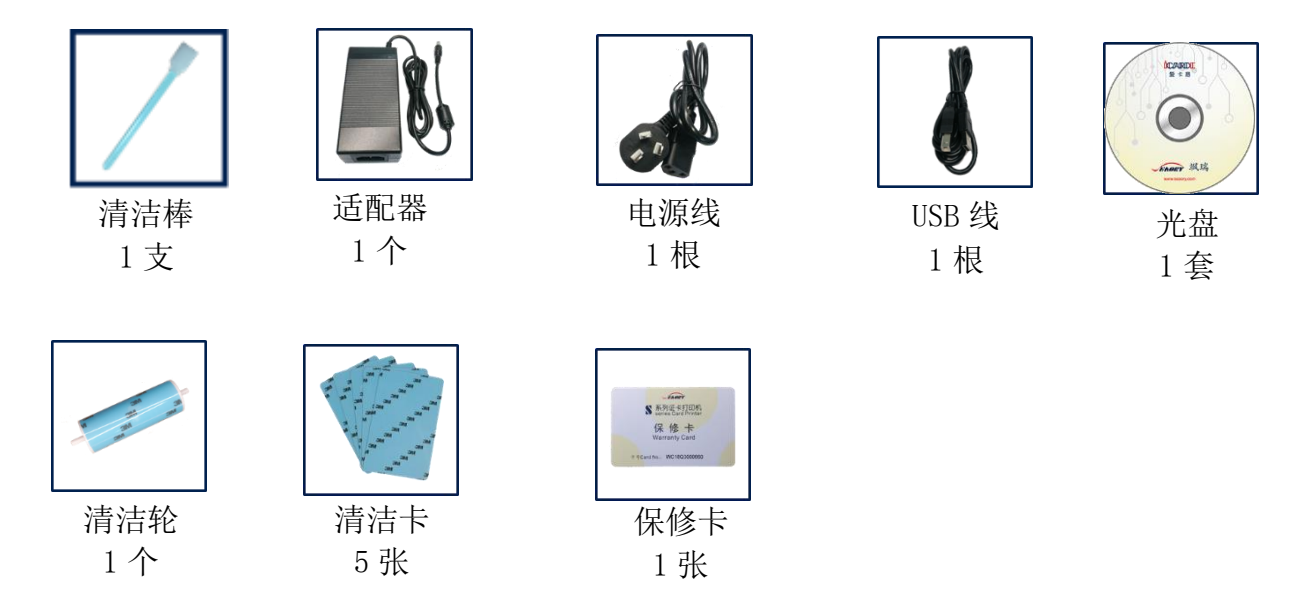

#### 术语解释:

(1)适配器:转换稳压直流电源。

(2)电源线:连接适配器用。

(3)USB 接口线:电脑与打印机通讯连接用。

(4)清洁轮:间接吸收卡片灰尘作用,提升打印效果。

(5)清洁卡:保养设备时使用,清洁打印机内部走卡轨道。

#### 卓越品质 完美服务 *[www.seaory.com](http://www.seaory.com/)* 第 8 页

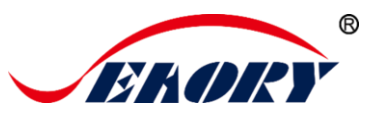

(6)保修卡:在需要技术服务时使用,请妥善保管。

(7)清洁棒:清洁打印头使用。

(8)光 盘:存储打印机驱动程序、制卡软件、使用说明书等。

# <span id="page-11-0"></span>5. 使用安装向导

#### <span id="page-11-1"></span>5.1 安装清洁轮指引

第1步:轻提上盖开关,打开打印机上盖。

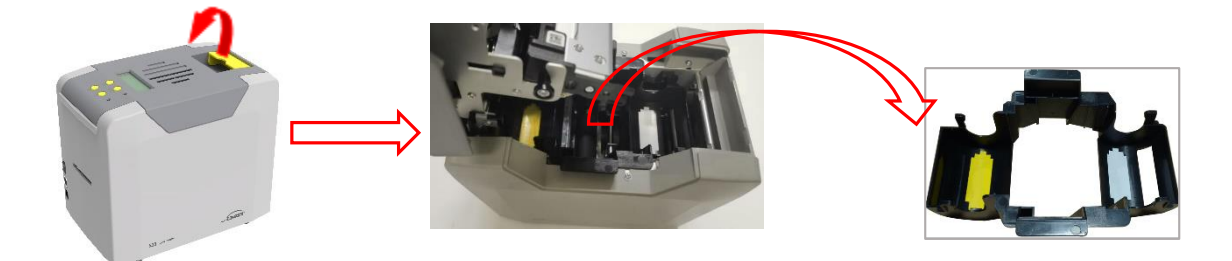

第 2 步: 为不干扰证卡打印机能正常工作,请按如下图取出证卡打印 机内部的珍珠棉(证卡打印机正常工作时不需要放置珍珠棉)。

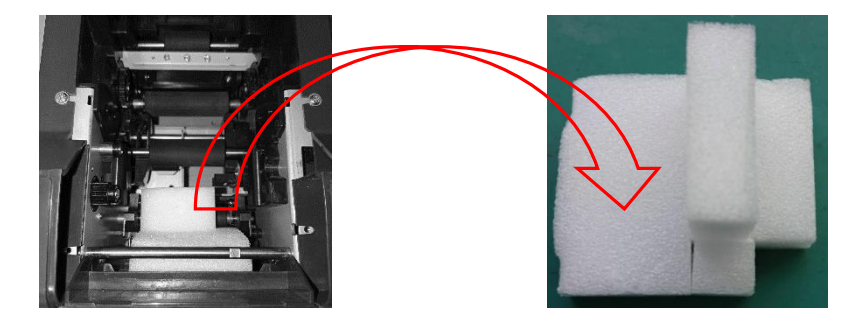

第 3 步: 撕开清洁轮表面 3M 胶层后, 用手拿清洁轮两头, 推放到安装 位置后轻轻往下放,卡簧锁住清洁轮两端不脱落即可。

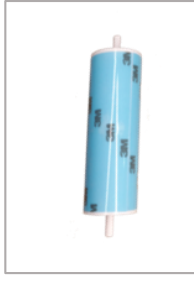

 $\mathbf \theta$ 

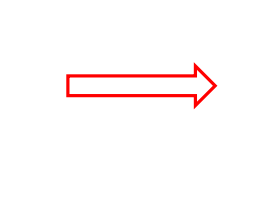

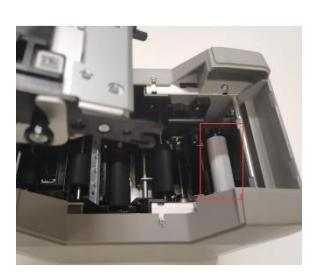

清洁轮的作用是吸附进卡轮的灰尘与异物,间接吸收卡片灰尘与异物,阻挡灰 尘进入打印机的走卡轨道中,从而有效提升打印效果。

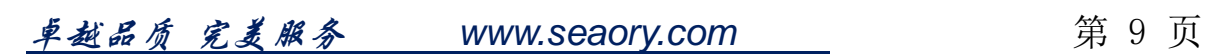

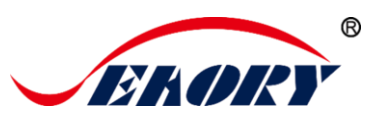

### <span id="page-12-0"></span>5.2 安装色带指引

第1步:打开色带包装盒,取出色带。

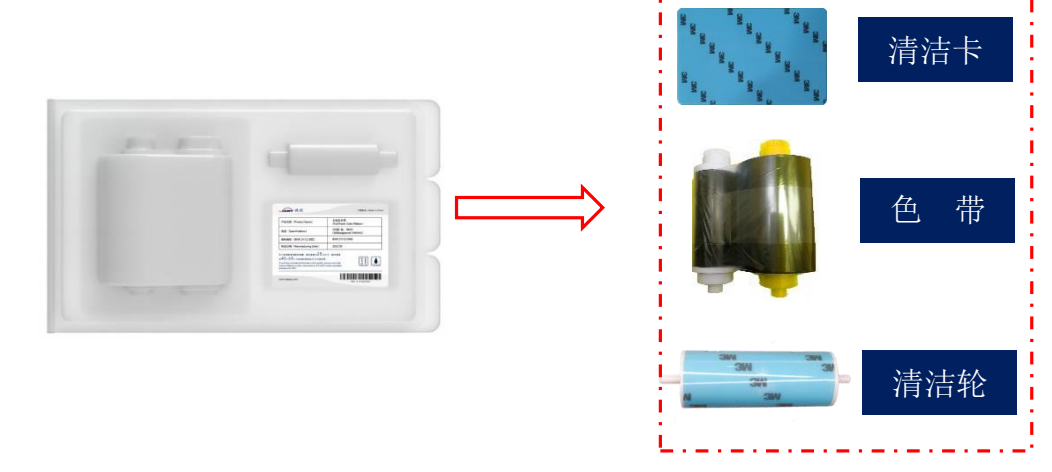

为保证打印机能正常使用,请使用飒瑞原厂色带。

第 2 步: 将色带安装到色带架中, 如图按色带架标识和色带轴的红白 颜色一一对应安装。

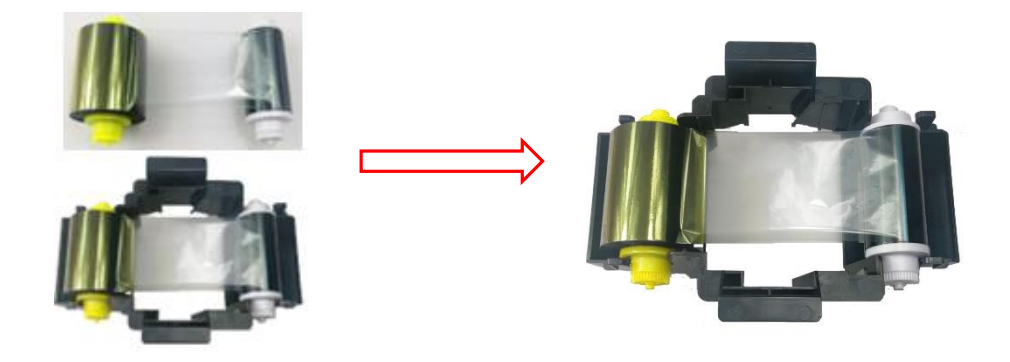

黄色端为供给轴(未使用的色带),白色端为拾取轴(已使用的色带)。

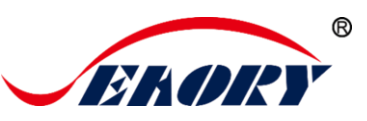

第 3步: 已安装好色带的色带架,如下图方向手提色带架装入证卡打 印机中,关闭打印机上盖后安装完成。

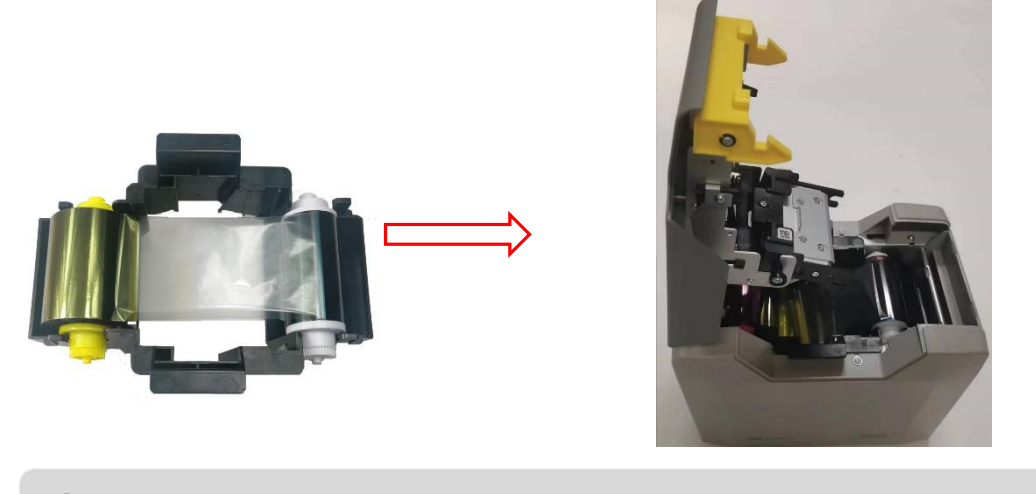

色带架安装方向:黄色轴在出卡口方向(左),白色轴在进卡槽方向(右)。

# <span id="page-13-0"></span>5.3 接线安装

第1步: 从配件盒中取出电源线和适配器, 进行拼接安装。

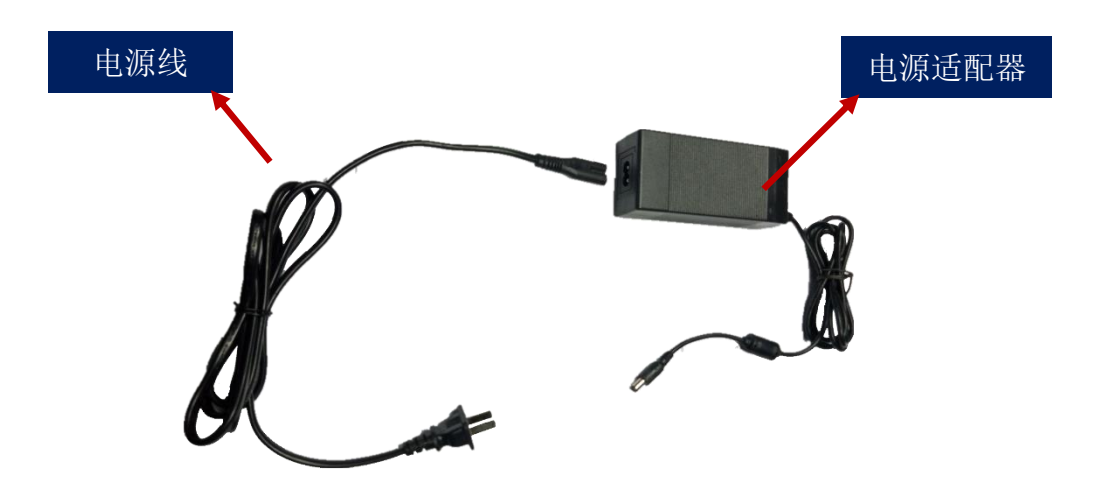

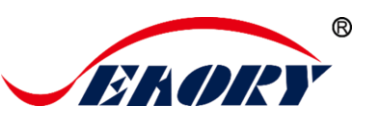

第 2 步: 电源适配器 DC 输出端接入证卡打印机电源接口, 电源线 AC 输入端接入市电插座。

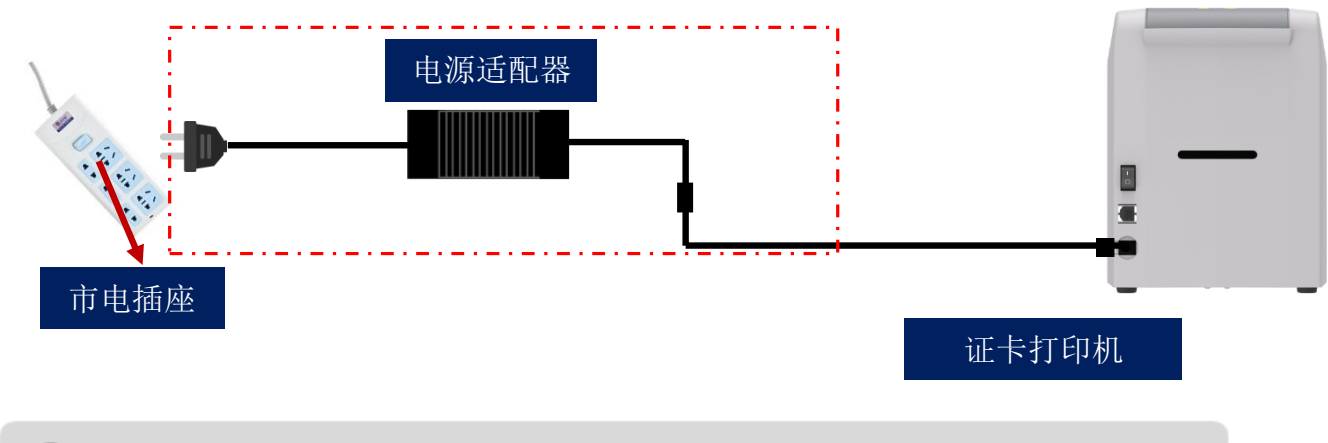

为保证证卡打印机能稳定使用,请使用飒瑞原厂适配器。

第3步:通讯接口线的安装

USB 通讯接口安装方式:USB-A 型接口与电脑端连接,USB-B 型接口与打印机的 USB 接口连接。

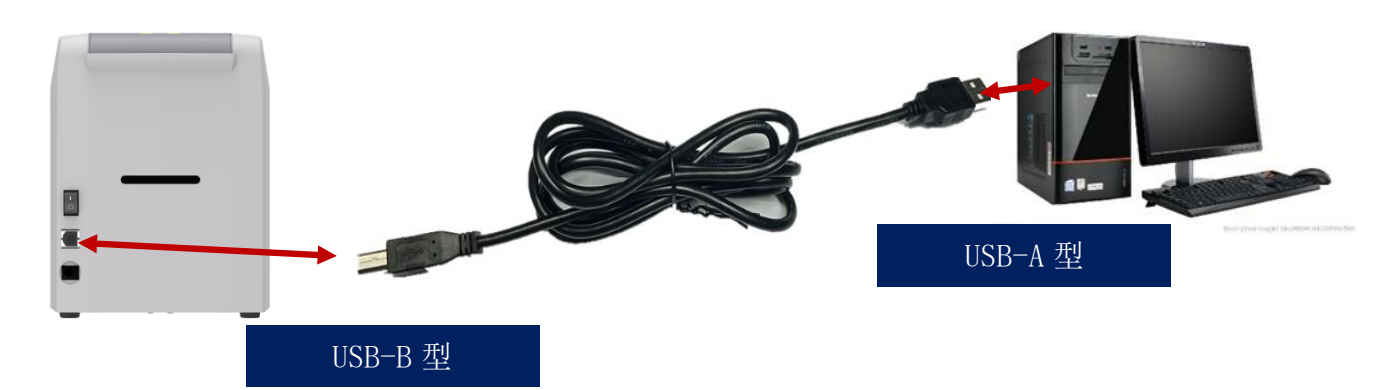

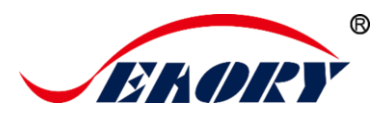

# <span id="page-15-0"></span>6.打印机驱动程序安装

#### <span id="page-15-1"></span>6.1 操作系统

支持操作系统有 Windows XP/7/8/10, Windows Server 2003/2008/2012/2016,Linux, Android

#### <span id="page-15-2"></span>6.2 安装前准备工作

(1)驱动程序安装包获取:随机配件盒的光盘或本公司官方网站 [www.seaory.com](http://www.seaory.com/) 下载。

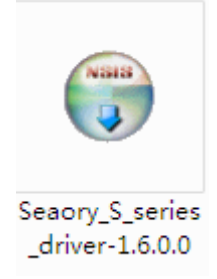

(2)有些杀毒软件会在安装时误报病毒,或是阻止驱动程序的安装。

驱动程序会持续优化和更新,版本号以实际为准。

建议在安装驱动前先暂时关闭杀毒软件,待安装完成再打开杀毒软件。

(3)在执行安装时,建议打印机电源暂时不要开启,待完成安装步骤 后再开启。

(4)提前接好证卡打印机电源和 USB 通讯接口线(请参考 5.5 接线 安装)。

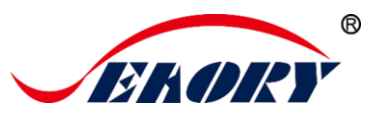

#### <span id="page-16-0"></span>6.3 驱动安装步骤(**USB** 通讯接口)

第1步: 双击驱动安装包

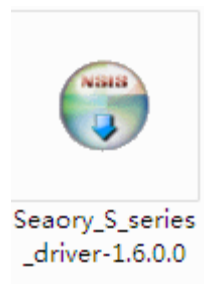

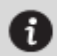

请使用管理员权限进行安装,否则可能安装不成功。

第2步: 如下图点击"安装"

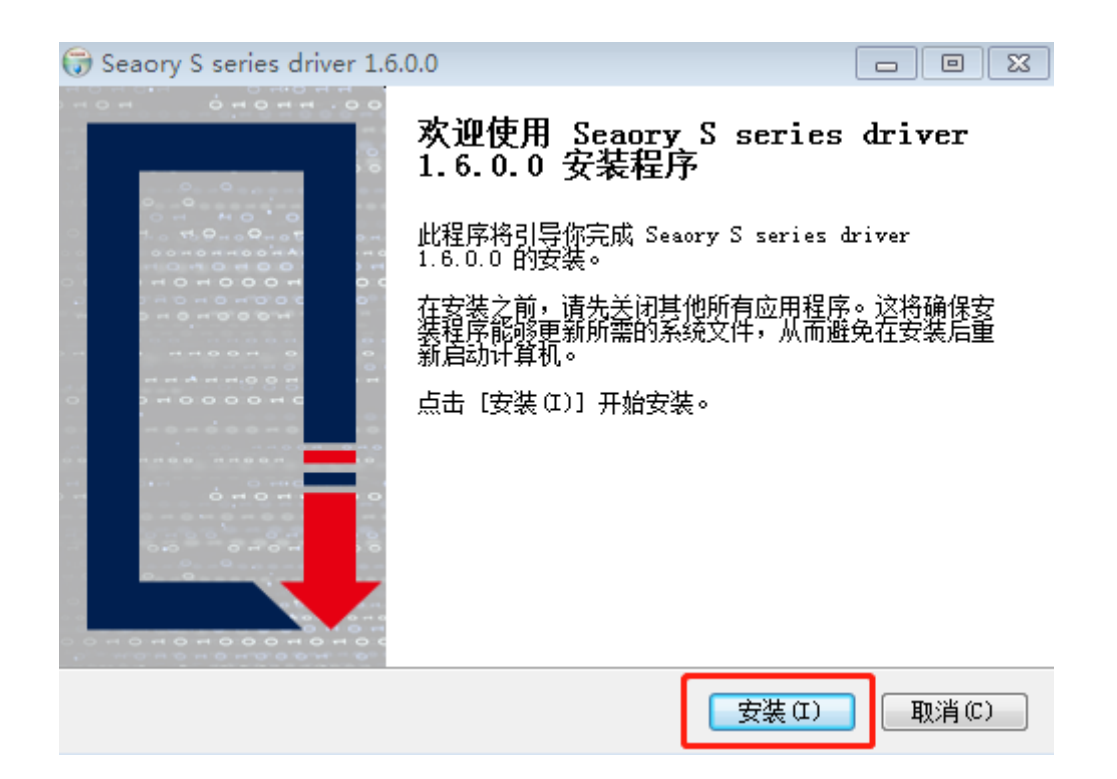

Seaory S25 桌面型单张证卡打印机

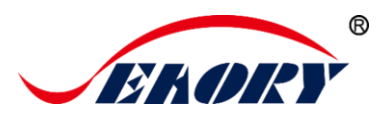

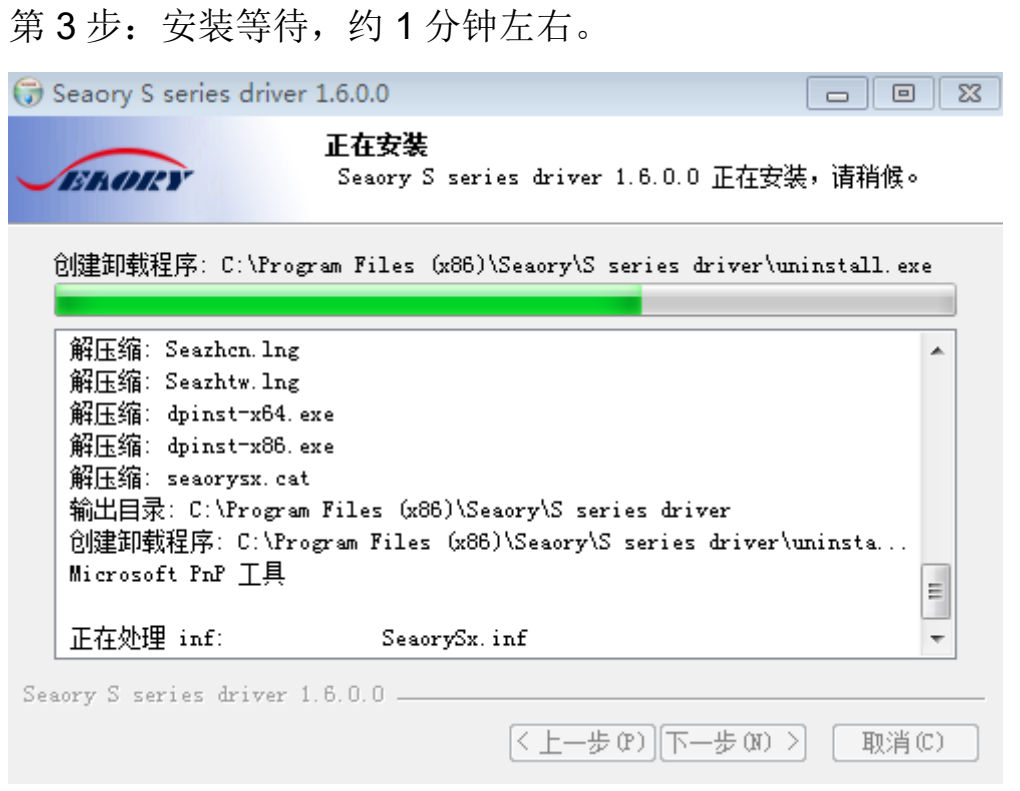

第4步:驱动签名。安装过程中,出现下图提示时,请勾选"始终信任 来自 Shenzhen Seaory Technology CO.,LTD.的软件",再点击"安装"

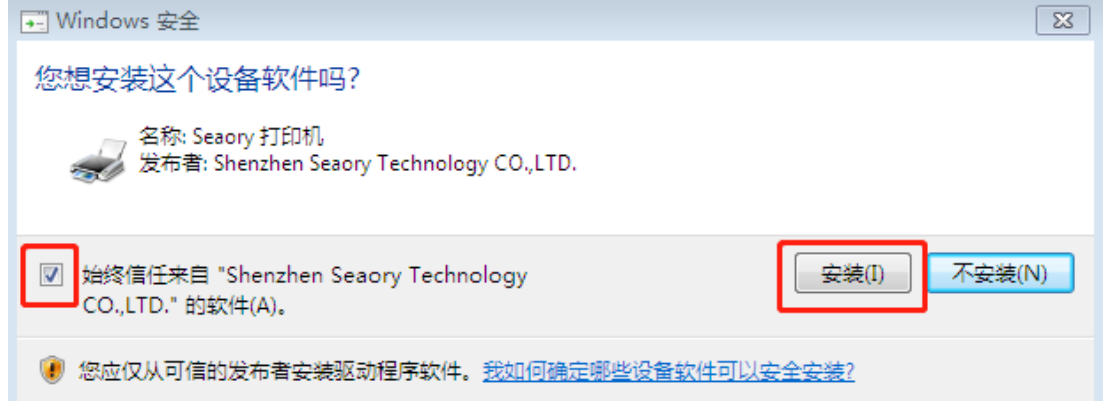

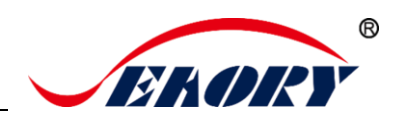

第5步:点击"完成"。

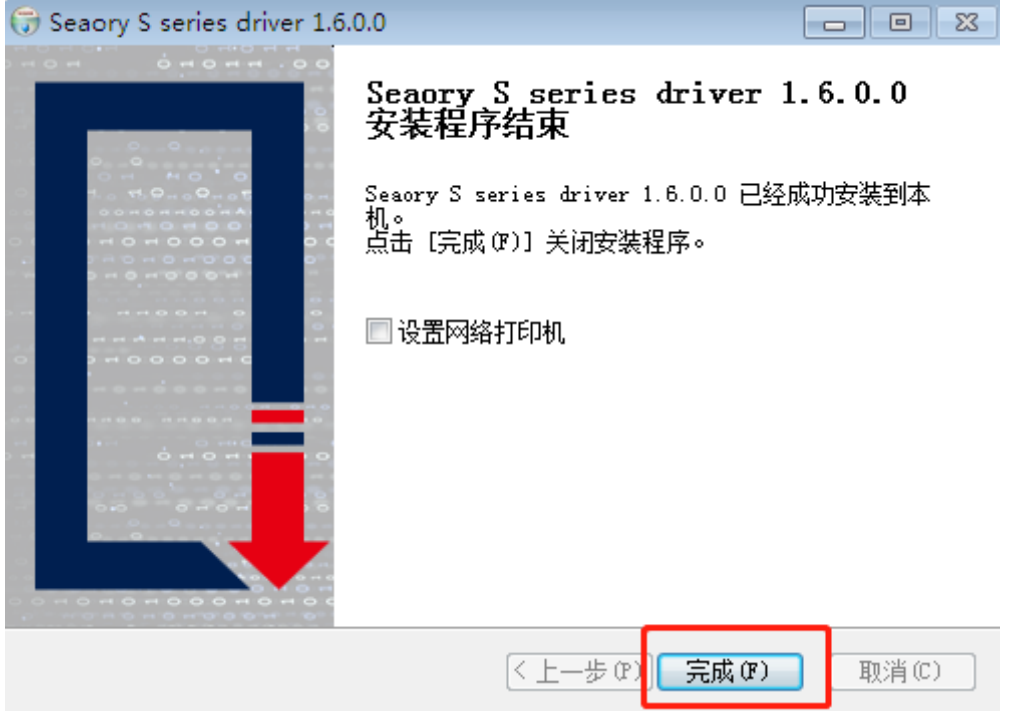

第6步: 打开证卡机电源开关,即开始自动安装证卡机驱动。

安装成功后, 在"控制面板"中"硬件和声音"的"设备和 打印机"会有红框的"Seaory S25"名称的打印机。

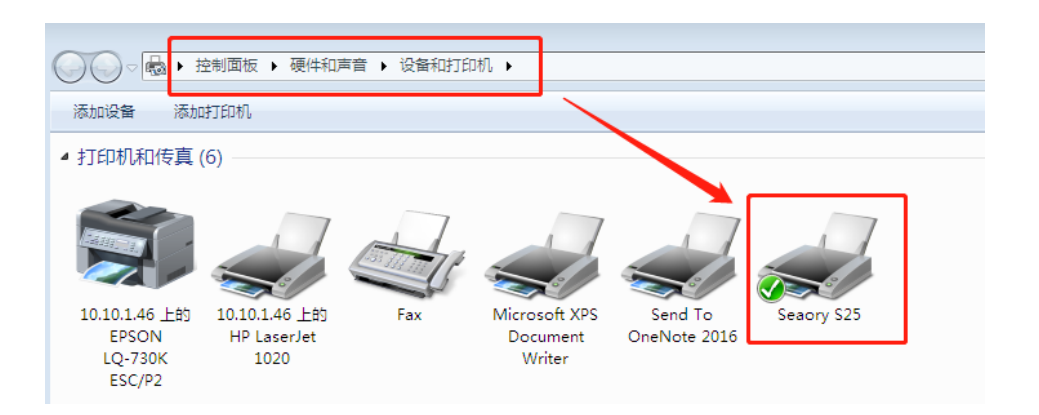

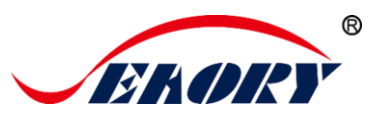

# <span id="page-19-0"></span>7.打印机驱动设置

# <span id="page-19-1"></span>7.1 打印机驱动首选项

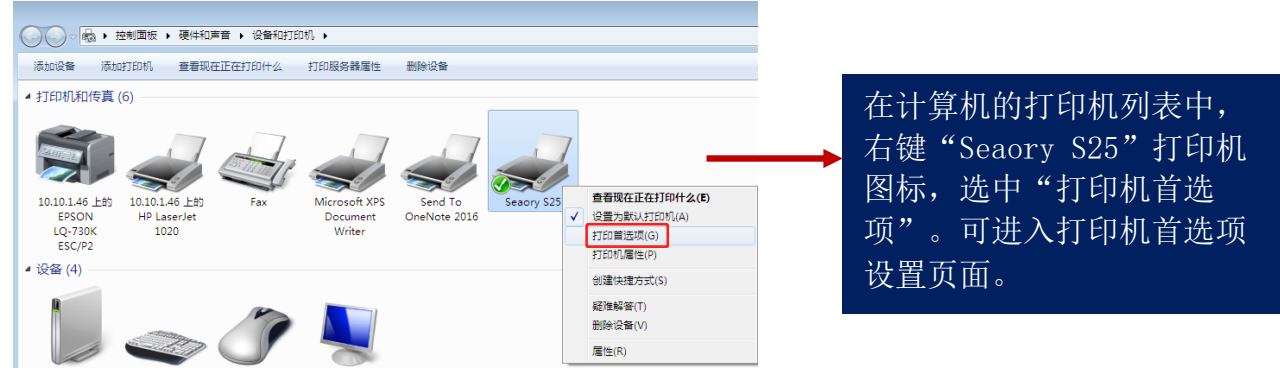

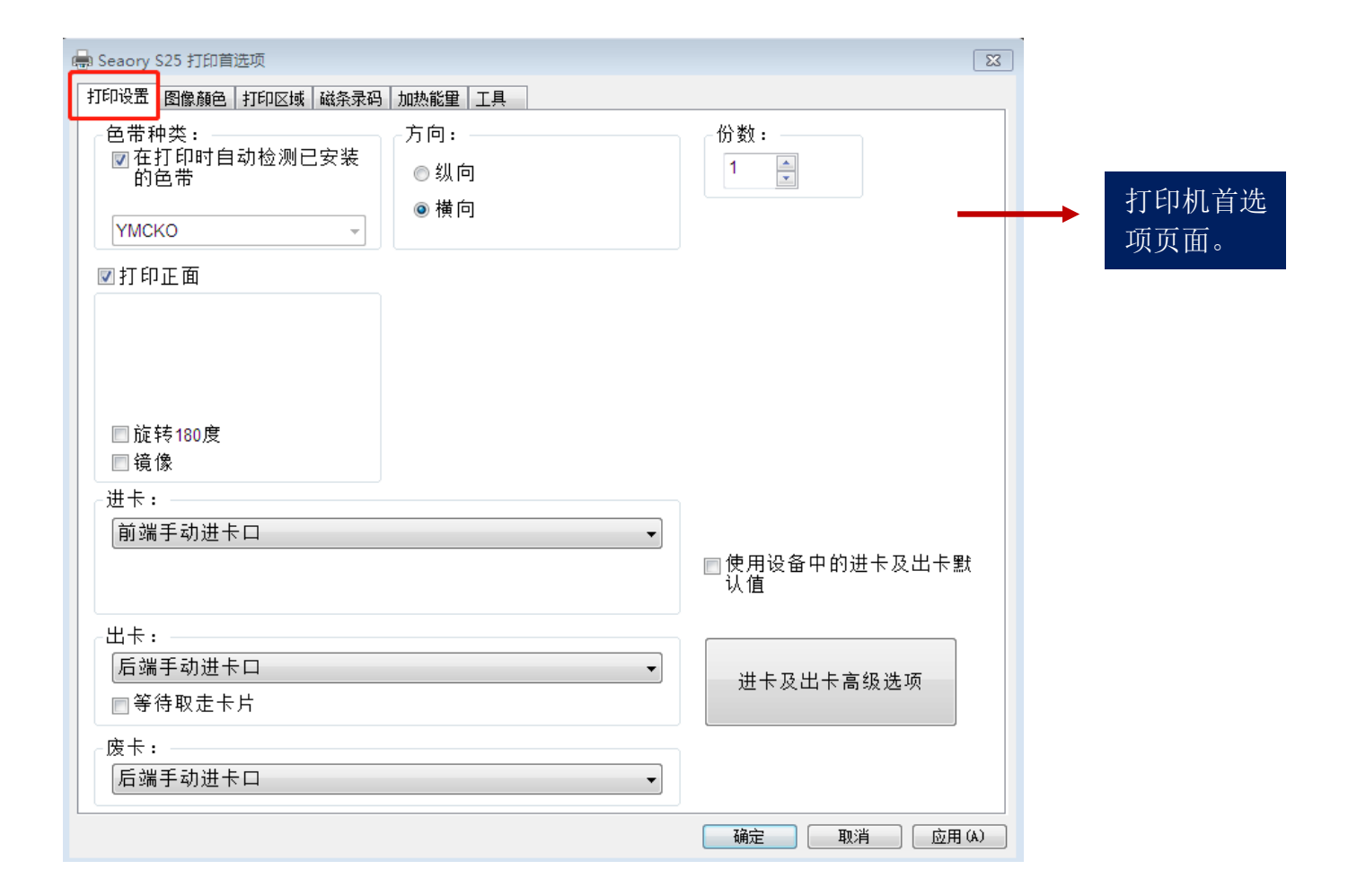

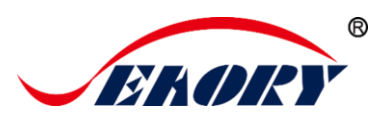

#### <span id="page-20-0"></span>7.2 色带种类设置

(1) 在计算机的打印机列表中,右键"Seaory S25"打印机图标,选中 "打印机首选项"。可进入打印机首选项设置页面。

自动识别:默认勾选,表示根据色带芯片自动色识别色带类型。

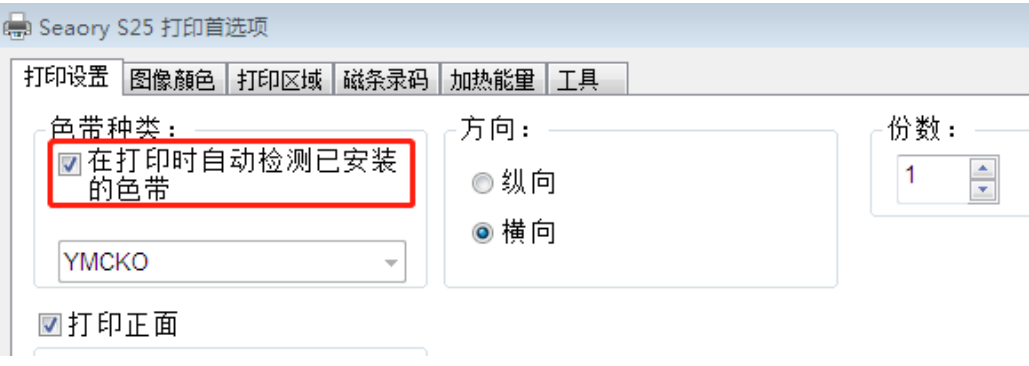

A

自动识别色带种类是默认选项,建议保持使用自动识别模式。

(2)手动选择:不勾选时,色带类型需要手动设置,下拉选项有以下 色带类型。

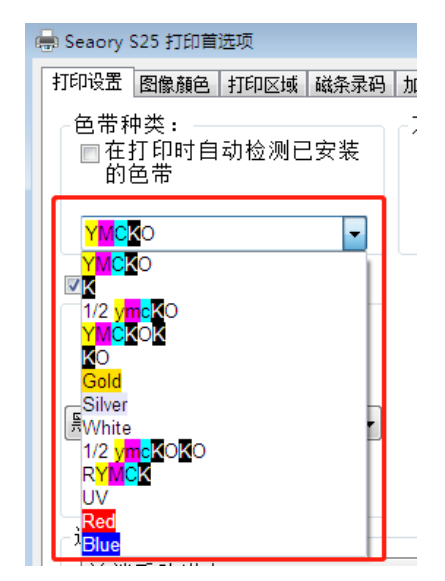

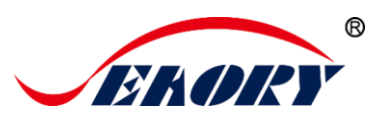

#### <span id="page-21-0"></span>7.3 打印方向设置

(1) 在计算机的打印机列表中,右键"Seaory S25"打印机图标,选中 "打印机首选项"。可进入打印机首选项设置页面。

横向和纵向打印版面的设置,默认是横向。

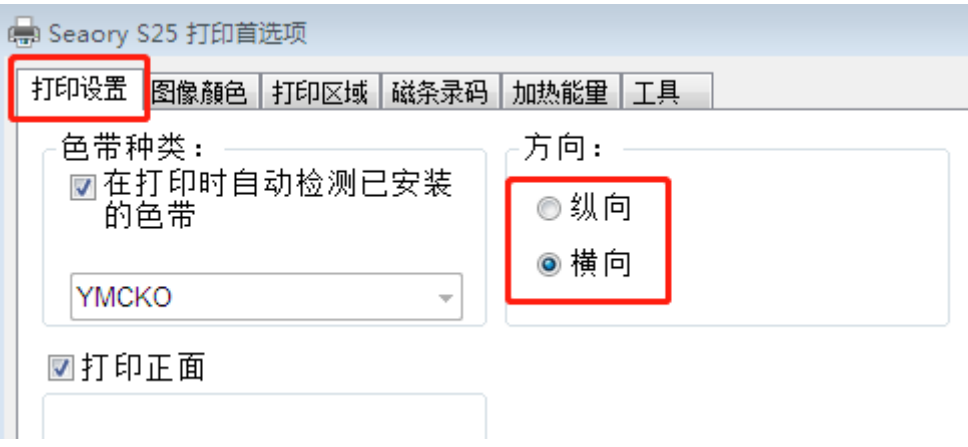

#### <span id="page-21-1"></span>7.4 打印版式旋转设置

在"打印设置"页面中,勾选表示把打印版面旋转 180 度, 默认都没 有勾选。

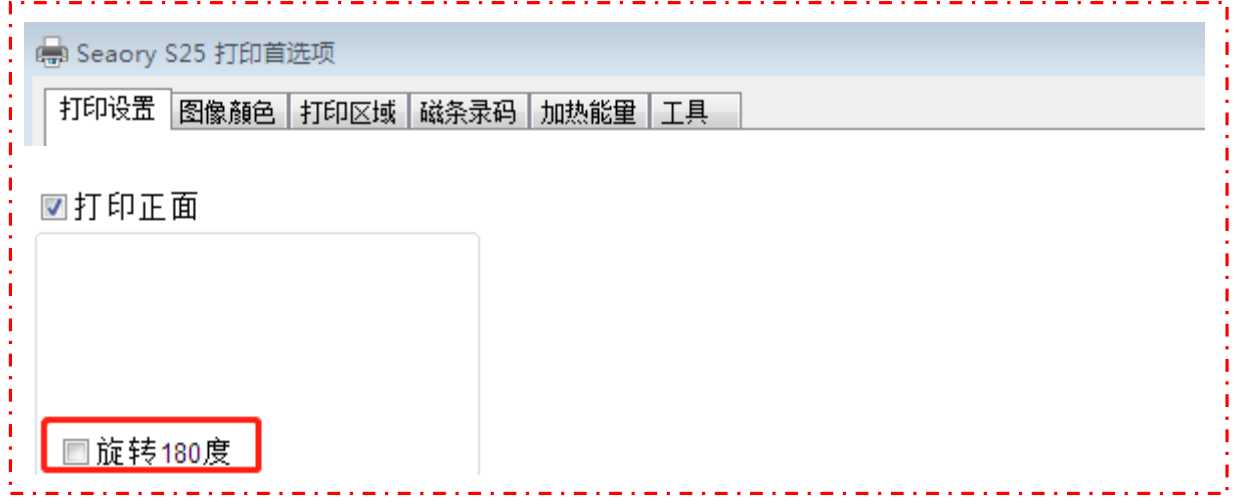

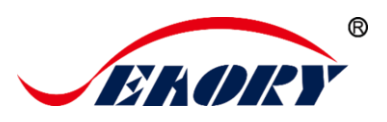

#### <span id="page-22-0"></span>7.5 进卡模式的设置

在计算机的打印机列表中,右键"Seaory S25"打印机图标,选中"打印 机首选项"。可进入打印机首选项设置页面。

如图选择所需进卡方式,驱动程序默认为前端进卡。

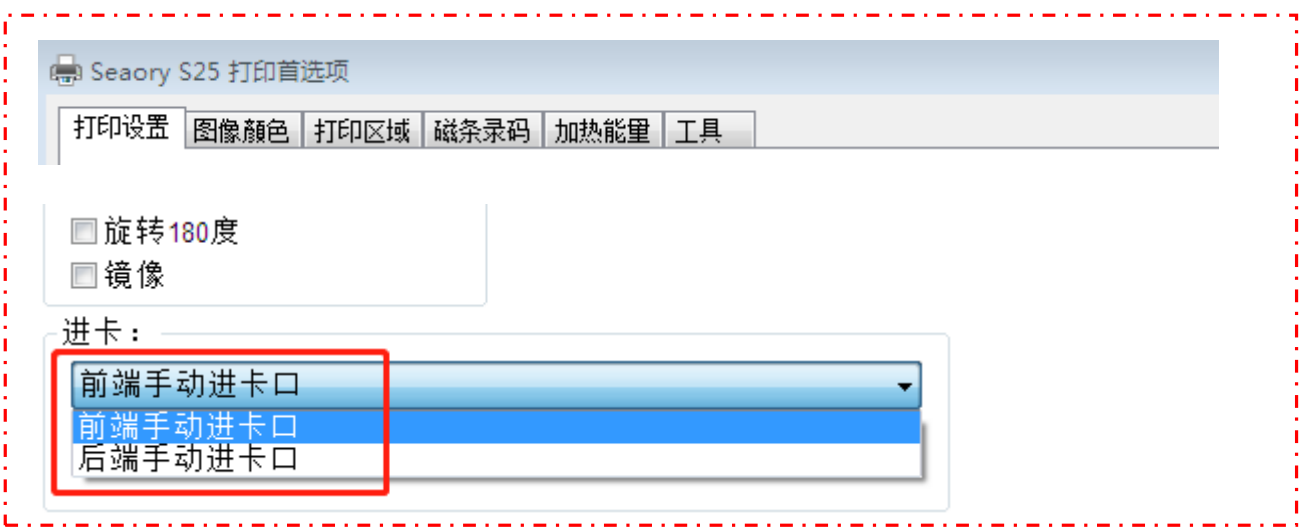

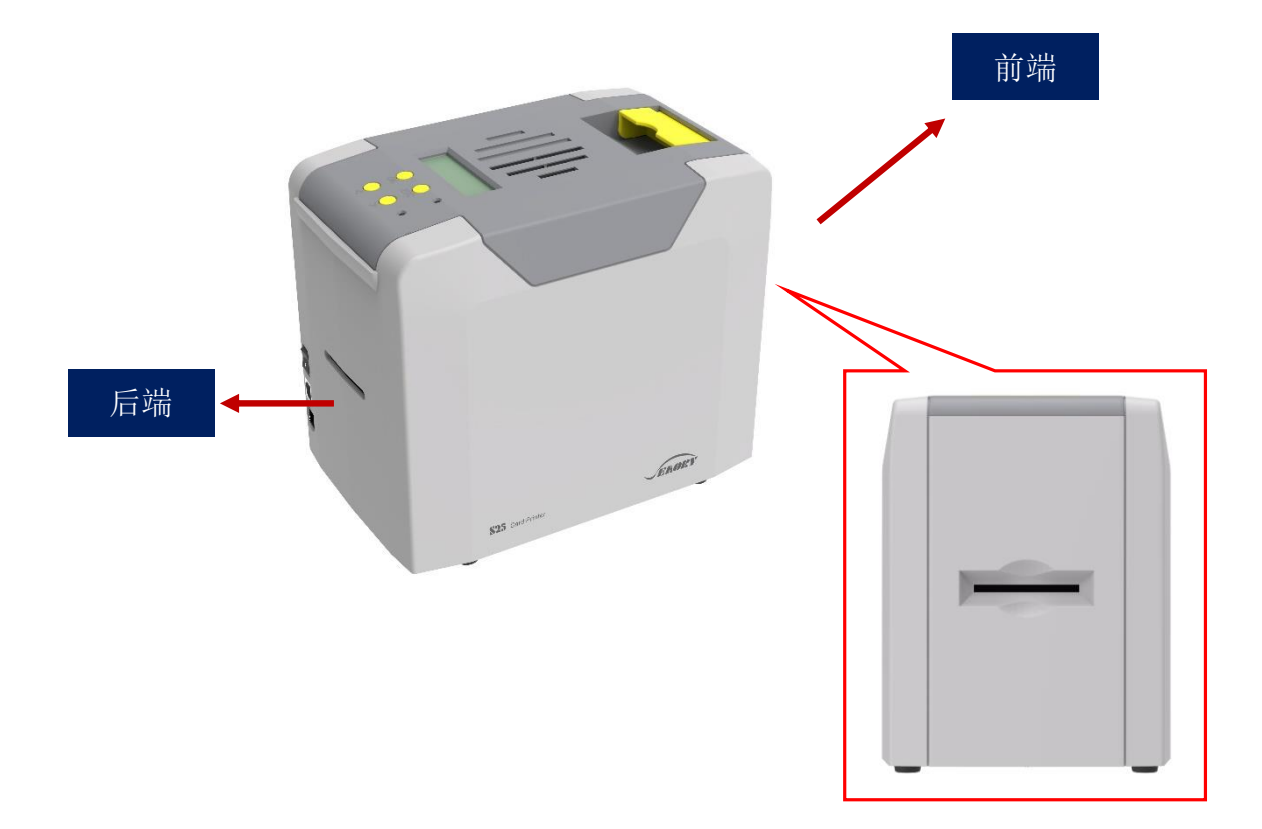

卓越品质 完美服务 *[www.seaory.com](http://www.seaory.com/)* 第 20 页

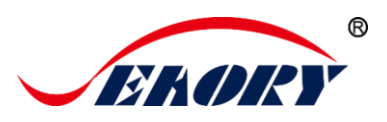

#### <span id="page-23-0"></span>7.6 出卡模式的设置

在计算机的打印机列表中,右键"Seaory S25"打印机图标,选中"打印 机首选项"。可进入打印机首选项设置页面。

如图选择所需出卡方式,驱动程序默认为前端进卡。

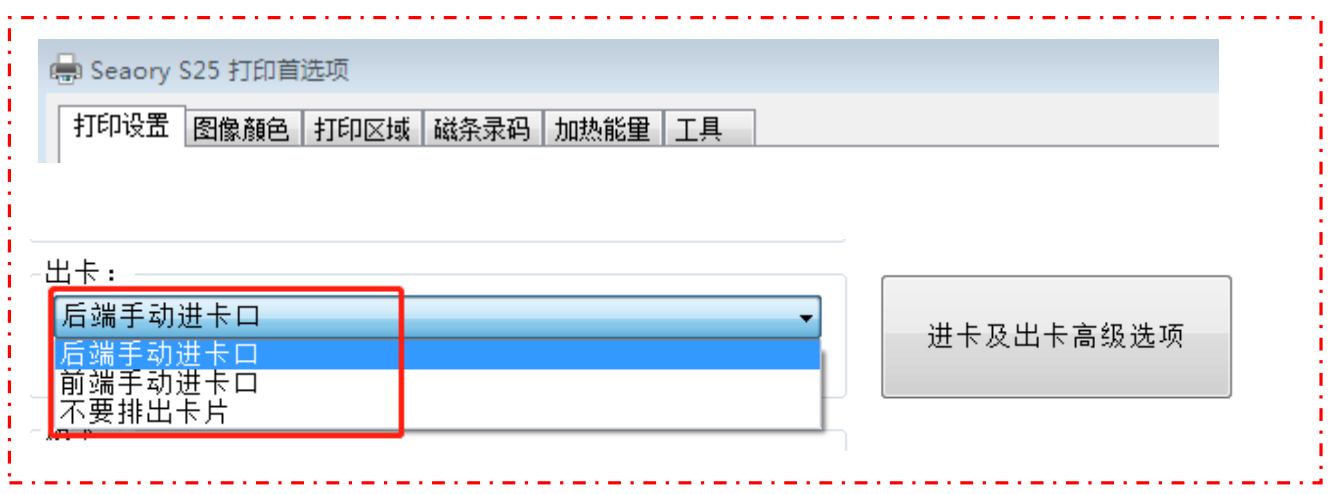

不要排除卡片:打印完成后,卡片停留在打印机内部轨道中,不吐出。

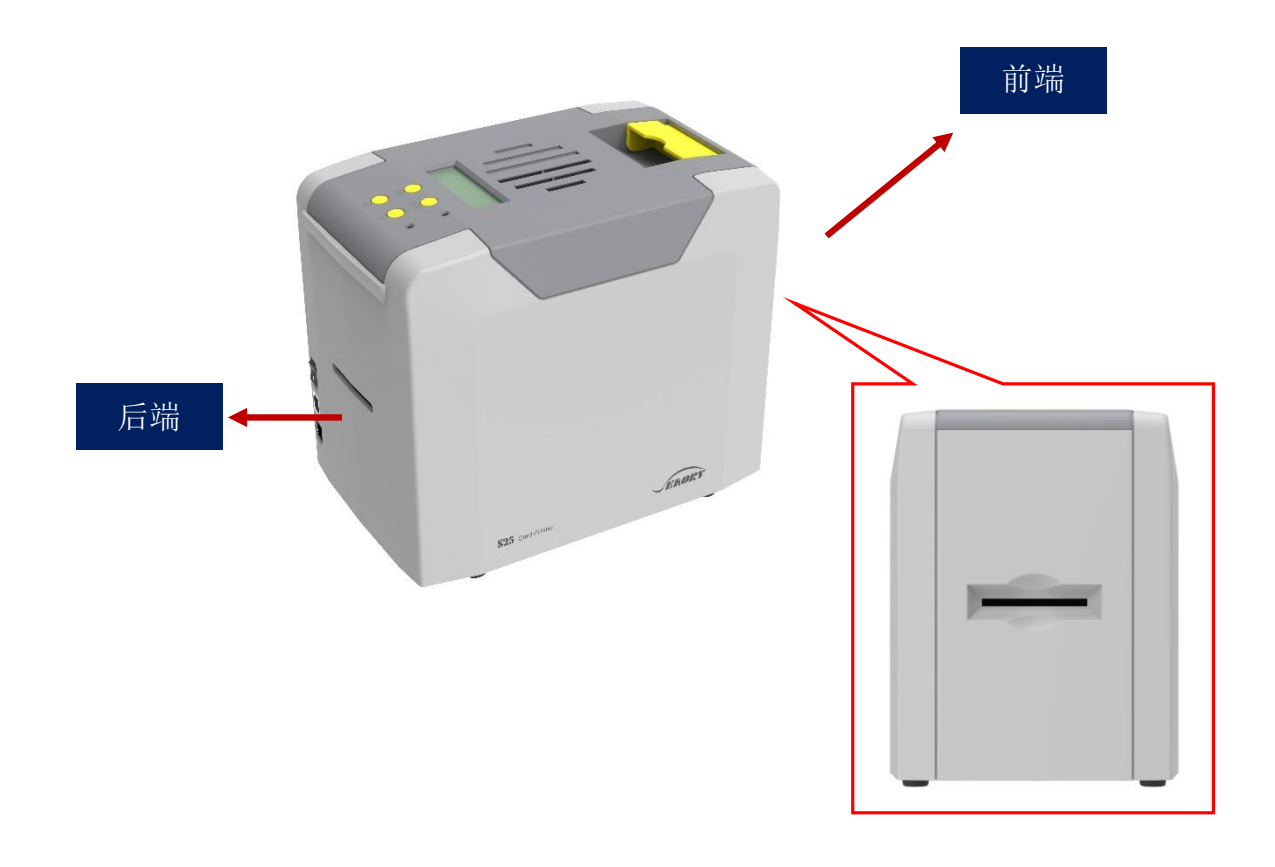

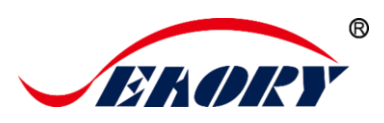

#### <span id="page-24-0"></span>7.7 进出卡高级选项

"打印设置"中"进卡及出卡高级选项"默认设置如下

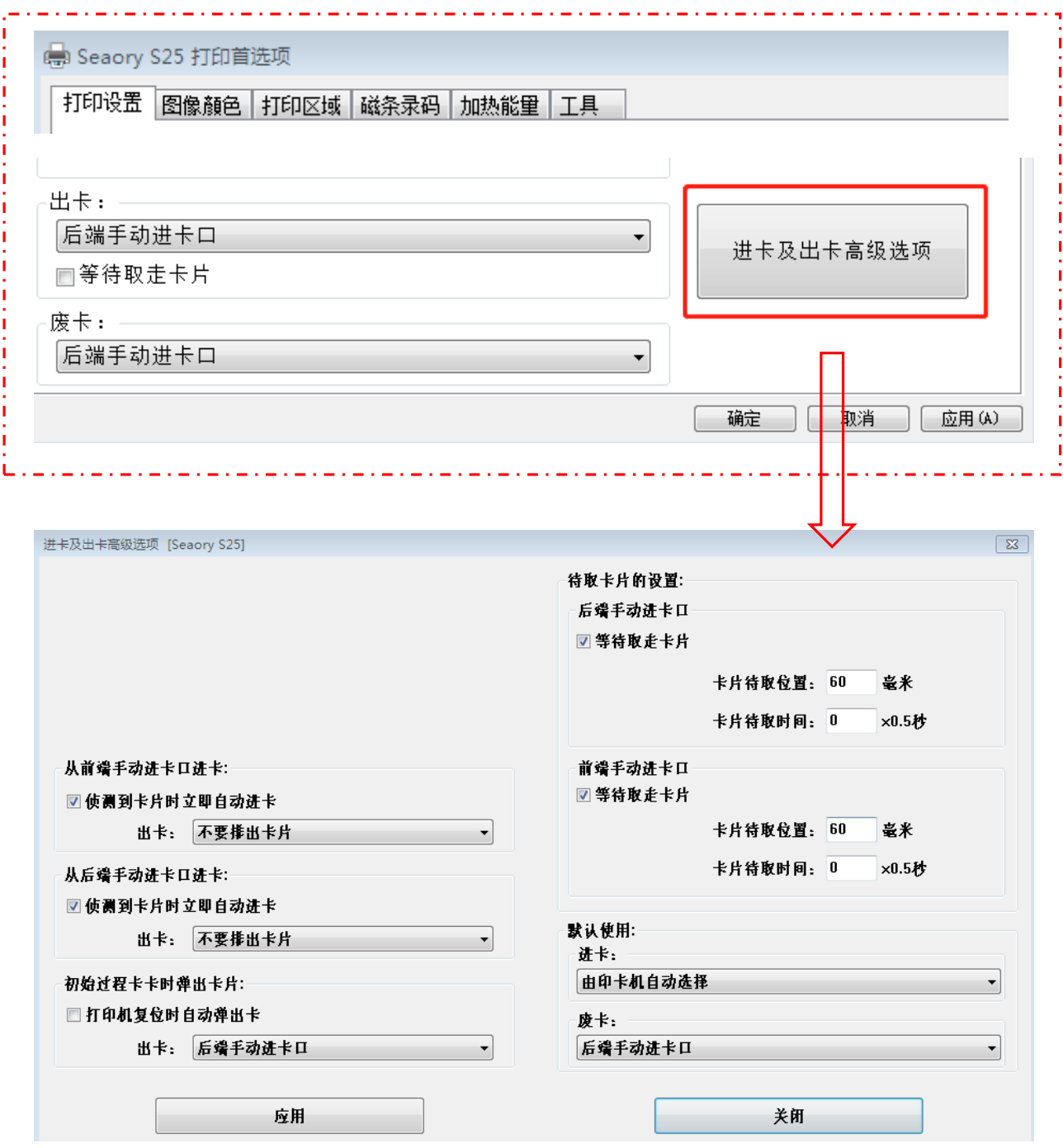

根据实际应用需求设置合适的进卡和出卡设置。

卓越品质 完美服务 *[www.seaory.com](http://www.seaory.com/)* 第 22 页

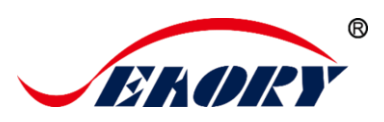

# <span id="page-25-0"></span>7.8 图像颜色设置

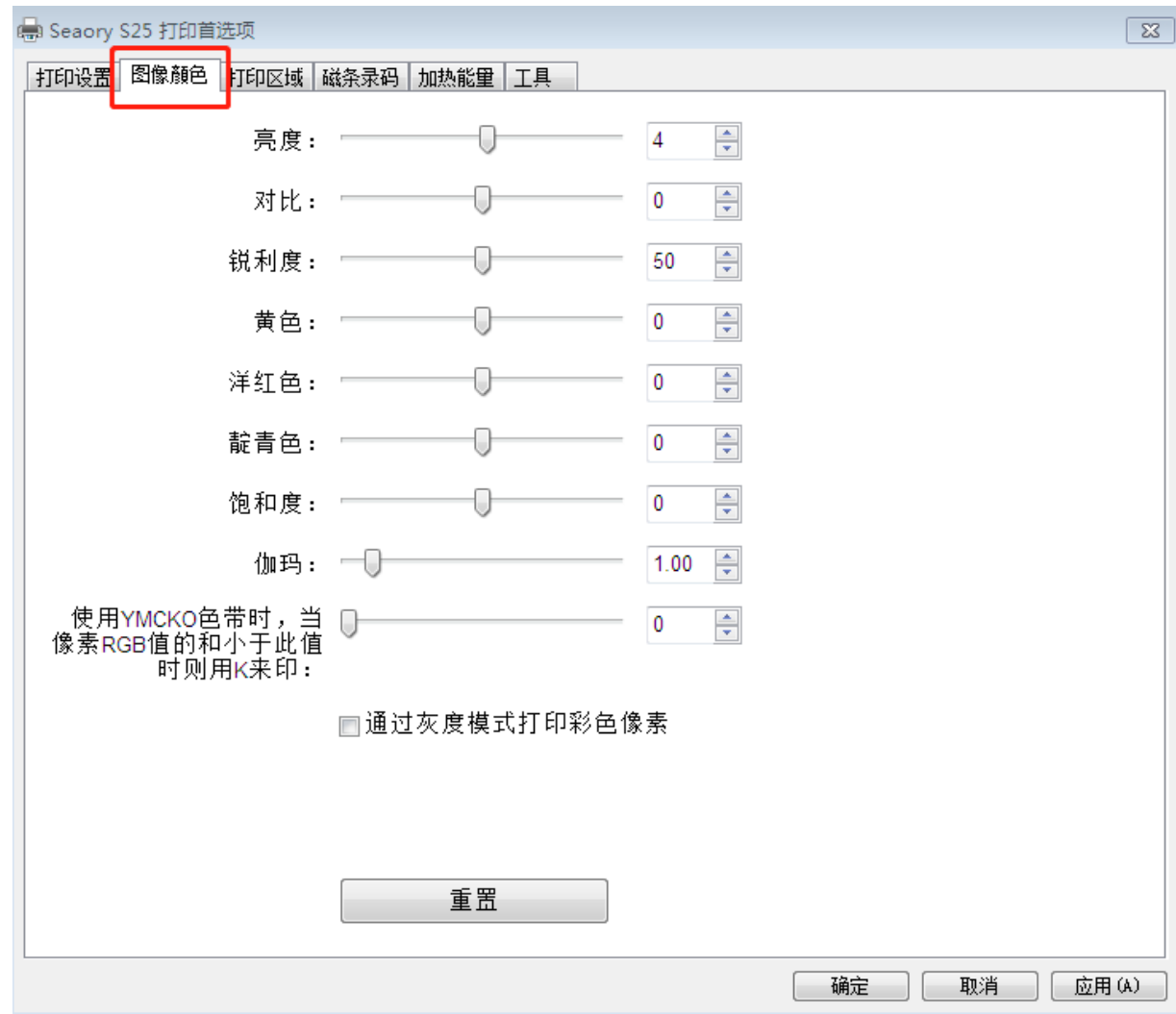

驱动默认是按最优设置,通常情况不需要设置,有需要调整颜色,自行 设置。

重设:是指恢复出厂默认的图像颜色参数。

应用:是指设置新的参数值后,点击"应用"生效。

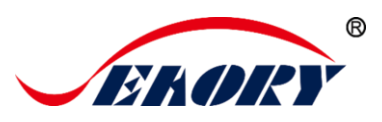

#### <span id="page-26-0"></span>7.9 打印区域的设置

(1)默认的打印区域是满版(整卡)。

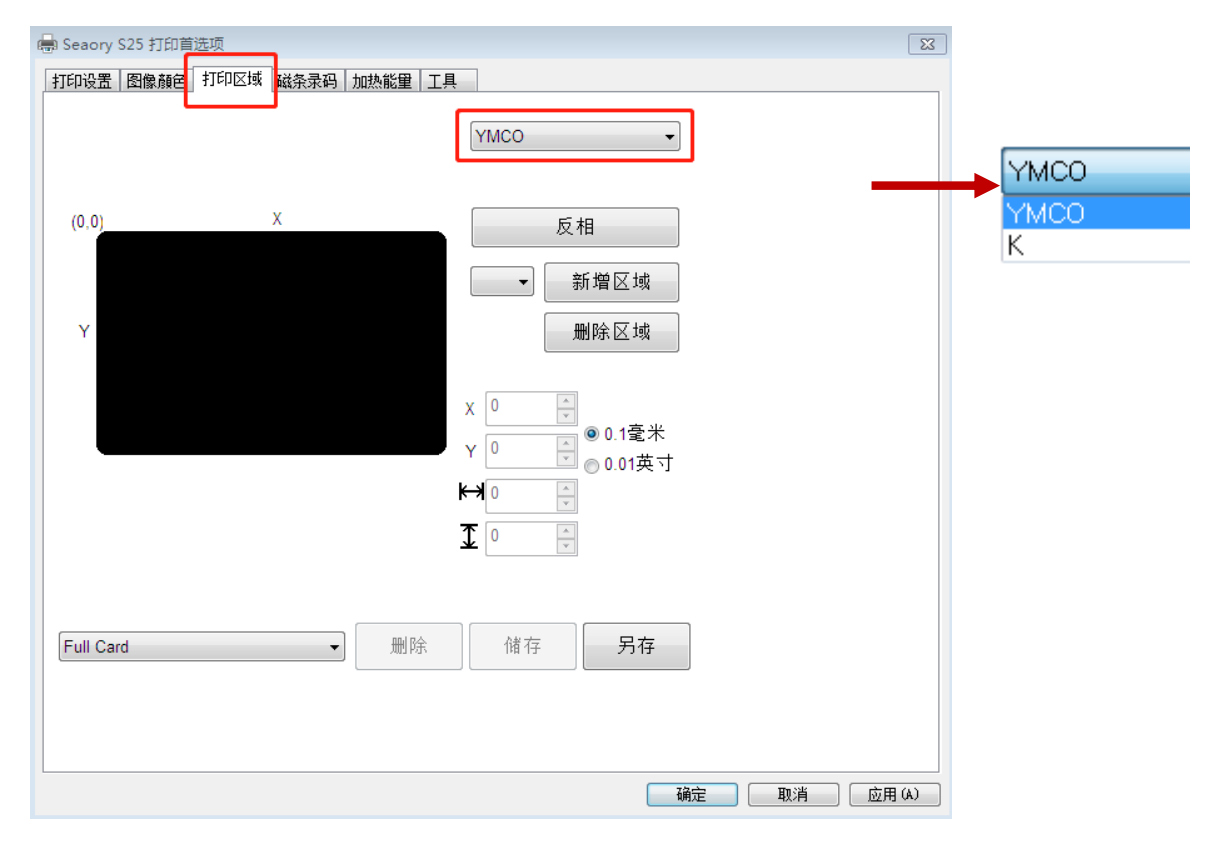

- 默认 YMCO 和 K 都是整卡打印区域。
- 默认整卡打印区域。

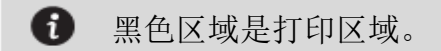

(2)自定义打印区域示例

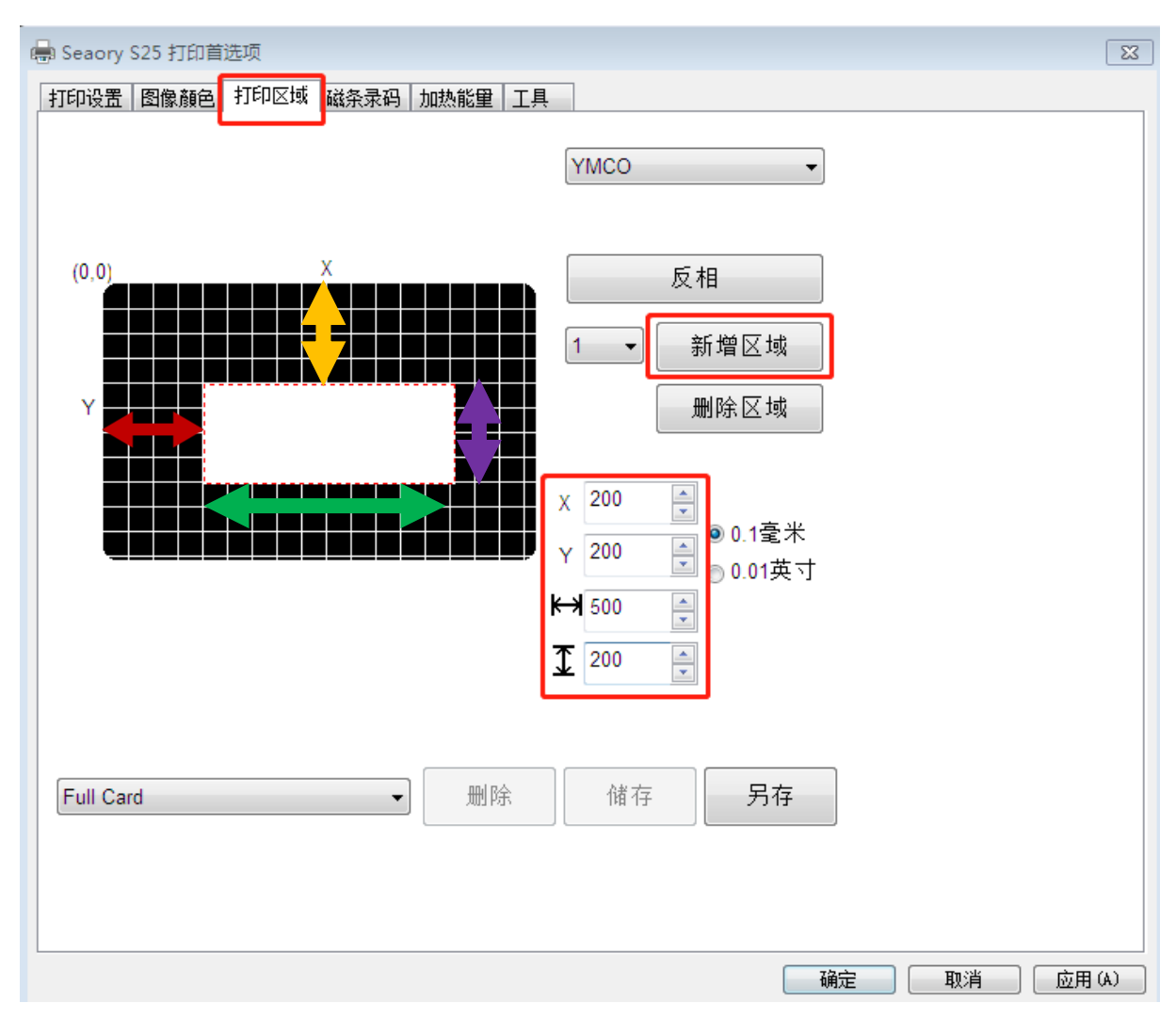

点击"新增区域"之后,输入和调整 X 轴、Y 轴及长宽输出自定义的 打印区域。

- **●** 红色双箭头:表示 X 轴到白色区域的距离值
- 黄色双箭头:表示 Y 轴的白色区域距离值
- 绿色双箭头:表示白色区域(不打印区)的长度值
- 紫色双箭头:表示白色区域(不打印区)的宽度值

黑色区域是打印区域,白色区域是不打印区域A

卓越品质 完美服务 *[www.seaory.com](http://www.seaory.com/)* 第 25 页

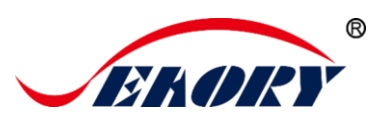

#### <span id="page-28-0"></span>7.10 磁条录码设置

磁条录码的功能是:任何软件编辑过滤字符的文字,打印时,会把中间 的字符视为写磁,详细操作示例如下:

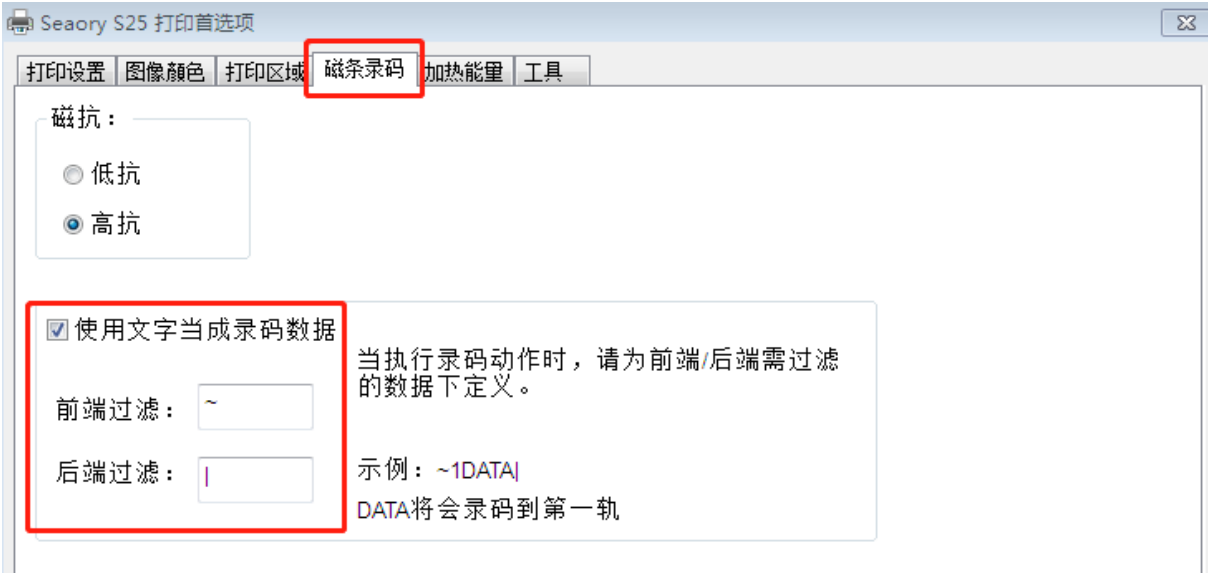

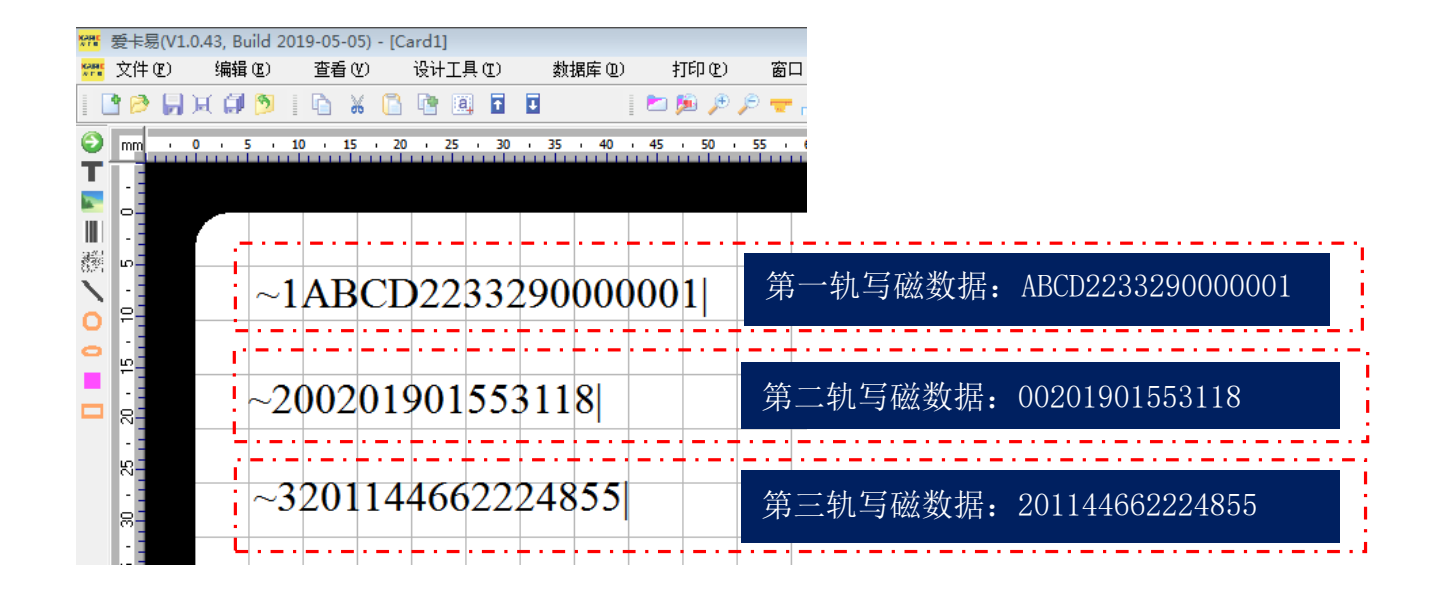

'~1'是第一轨,'~2'是第二轨,'~3'是第三轨,'|'结 束符。

卓越品质 完美服务 *[www.seaory.com](http://www.seaory.com/)* 第 26 页

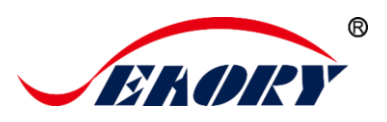

#### <span id="page-29-0"></span>7.11 加热能量设置

当打印出现颜色比较淡时,需要给打印机增大加热能量值,当打印出现 颜色很深或者色带易断开时,调小加热能量值。

默认是出厂最优值。

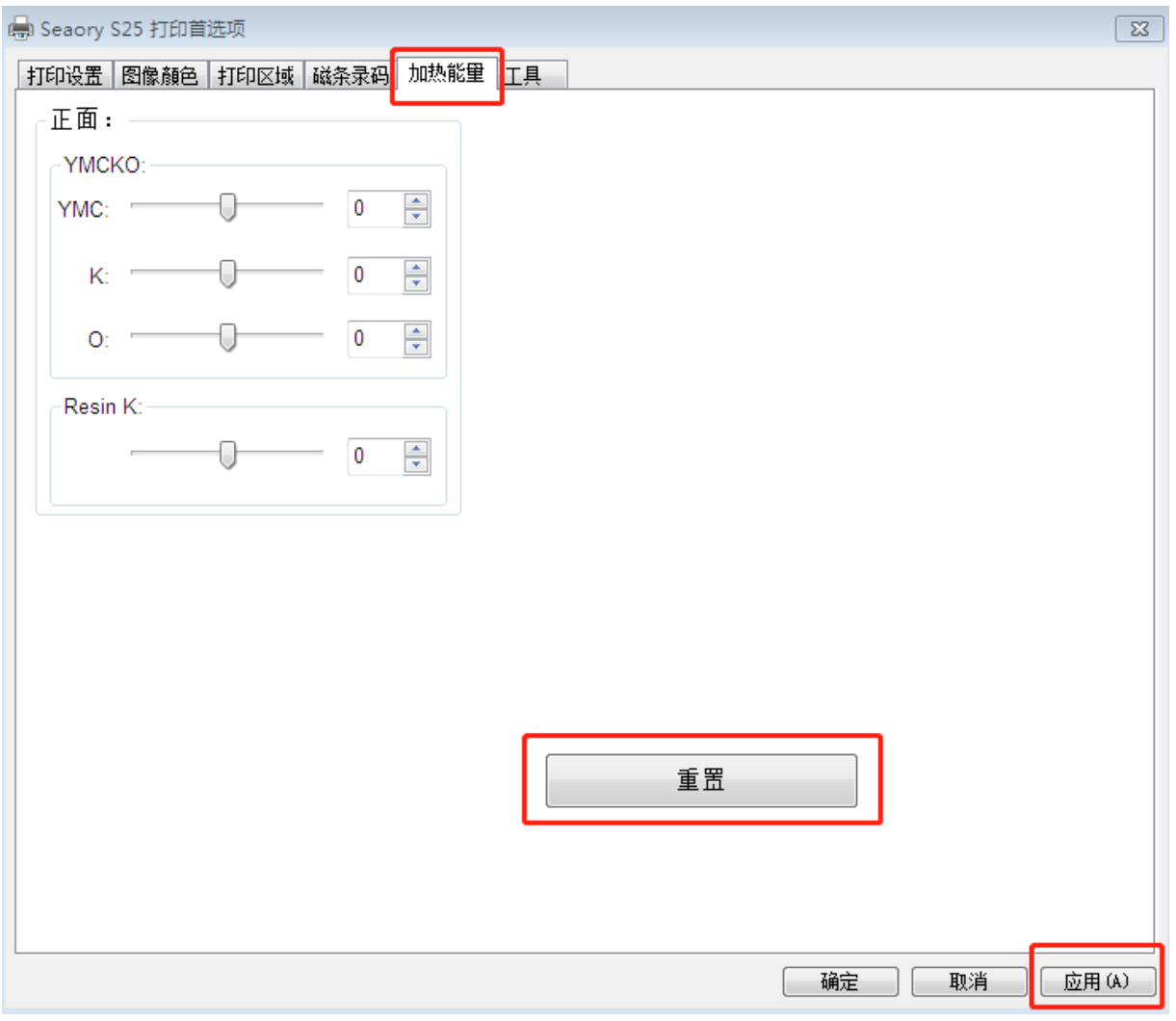

- YMCKO 是针对彩色带打印
- Resin K 是针对黑色带打印
- "重置"是指恢复出厂是的加热能量值
- "应用"是指调整新参数后生效

卓越品质 完美服务 *[www.seaory.com](http://www.seaory.com/)* 第 27 页

# <span id="page-30-0"></span>7.12 打印机状态信息查看

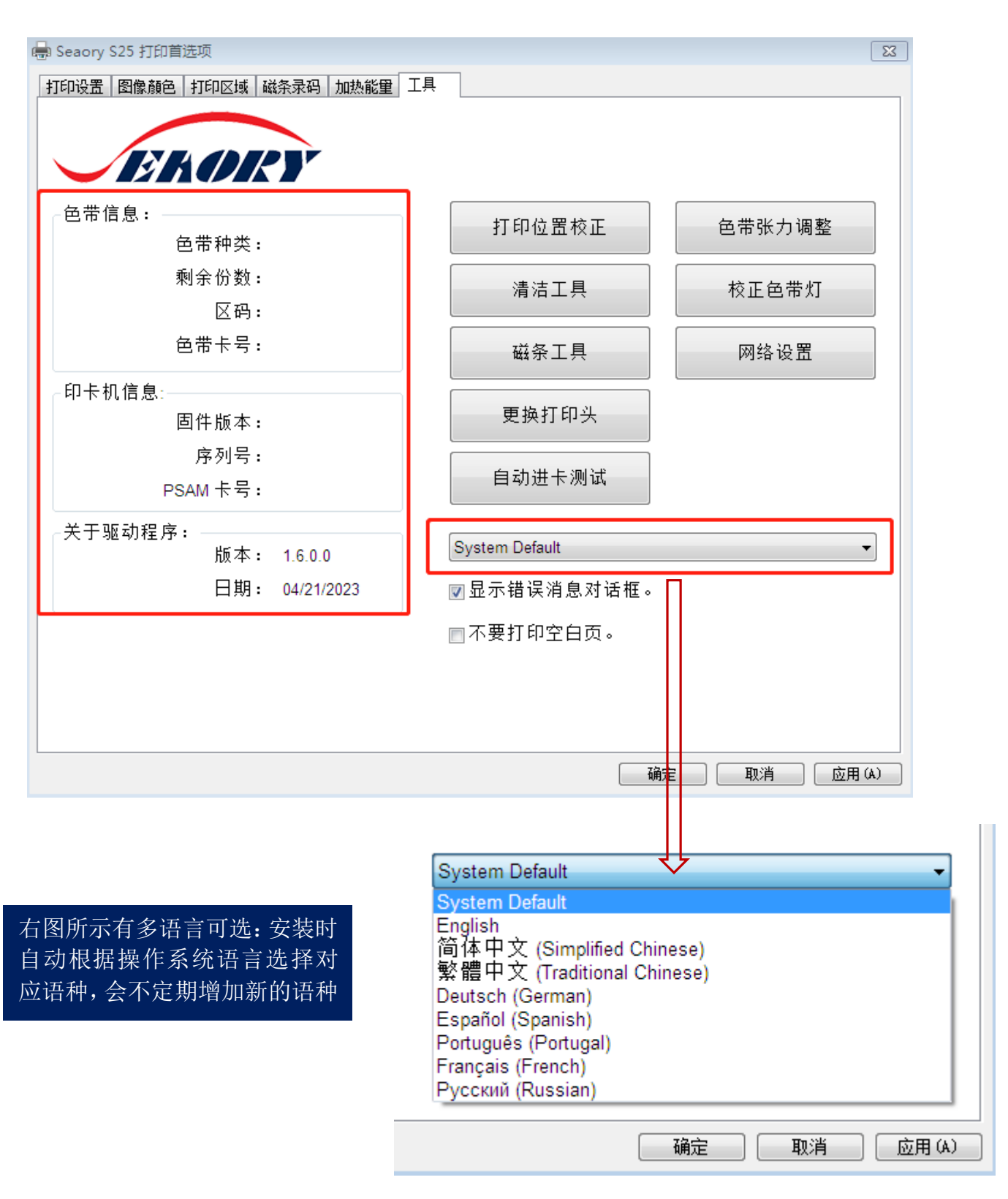

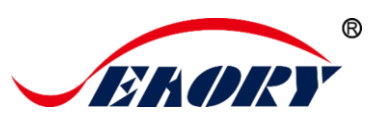

### <span id="page-31-0"></span>7.13 打印位置校正

当打印遇到白边距离较大时,在此调整可解决问题。

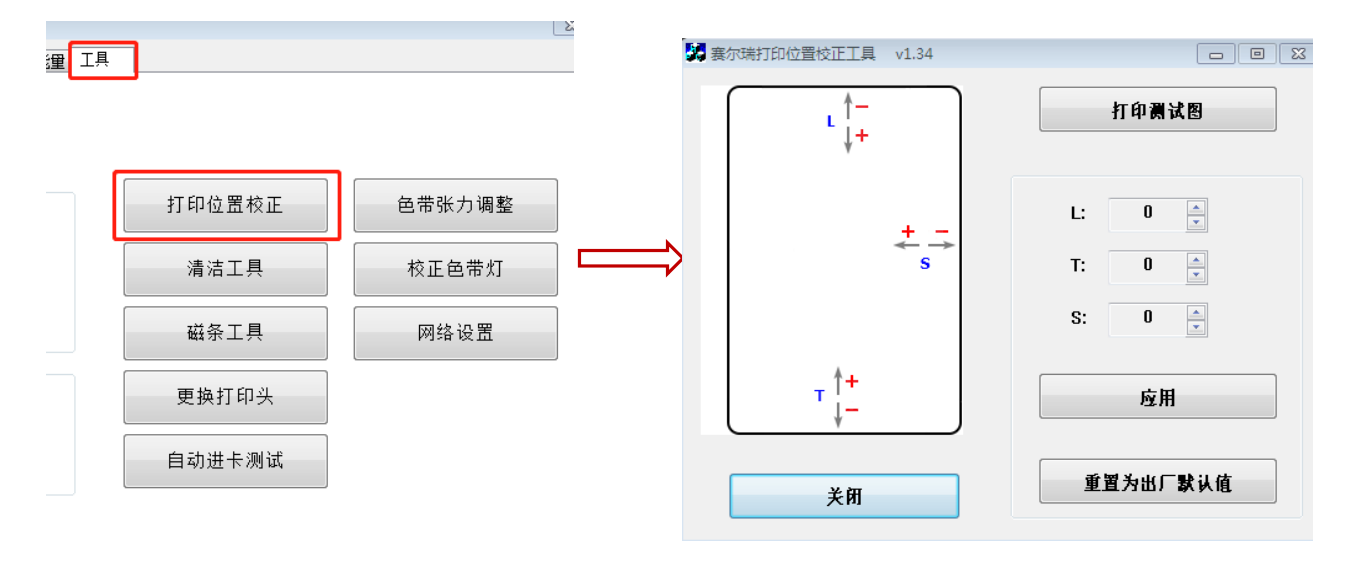

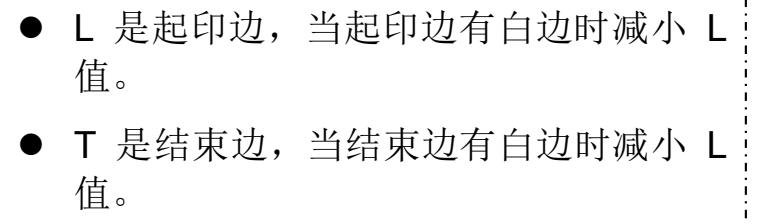

- 当打印过程中经常断色带时,可尝试增 加 L 和 T 值来解决。
- **S** 是侧边, 侧边有白边时通过增减 S 值 来调整。

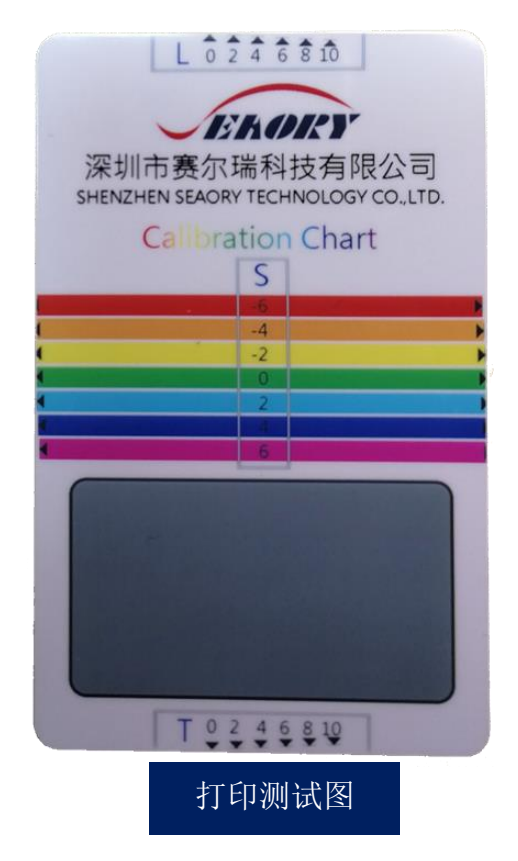

A 校正打印位置时,建议根据打印效果参数值逐步增减 1 个单位。

卓越品质 完美服务 *[www.seaory.com](http://www.seaory.com/)* 第 29 页

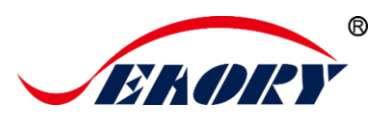

# <span id="page-32-0"></span>7.14 清洁工具

使用过程中打印机内部沉积的灰尘或污染物质时,可能导致重要零部 件损伤,并且影响打印效果。因此建议每次更换色带时清洁一次或每月至少 清洁一次。

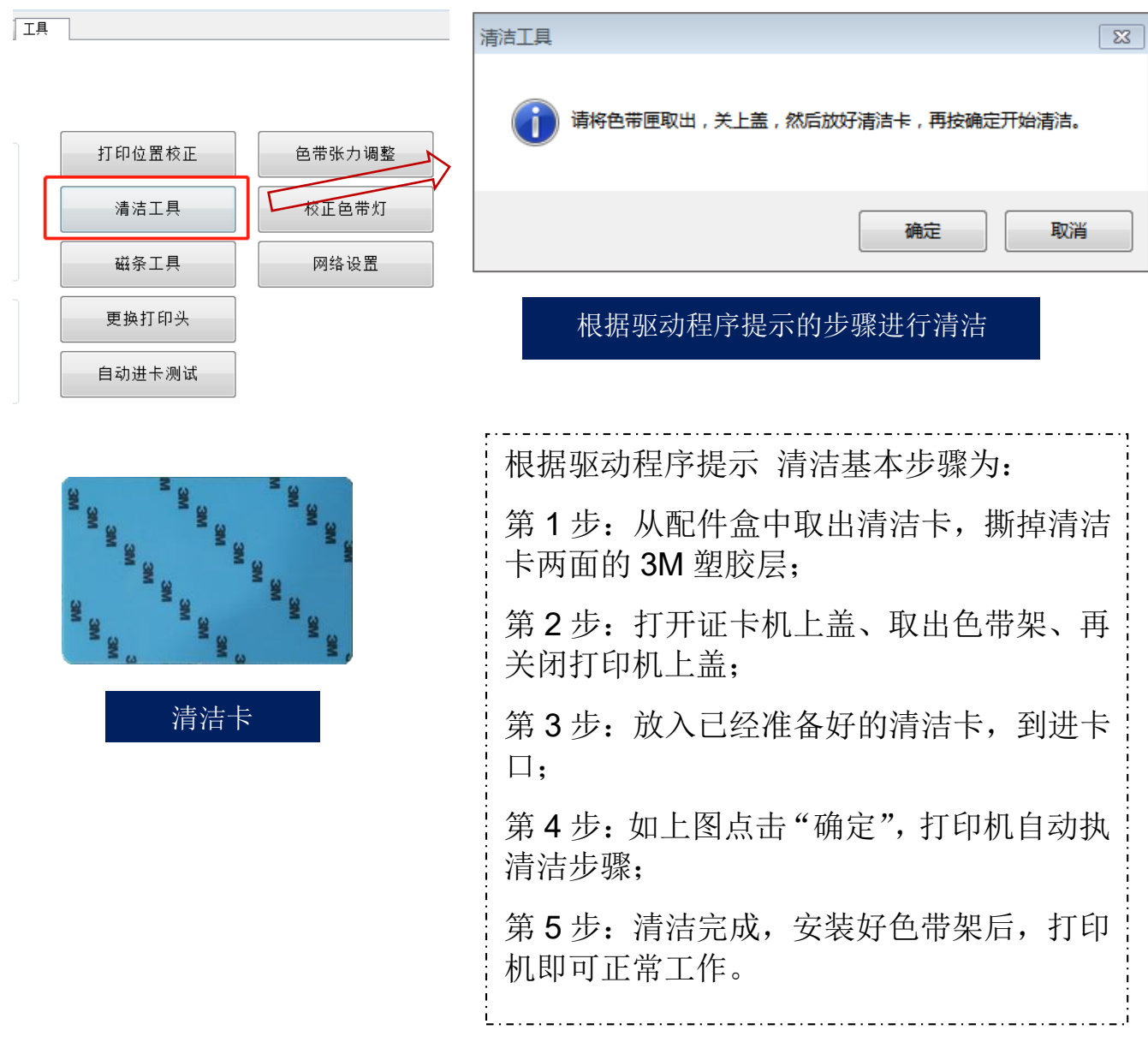

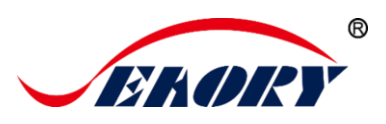

#### <span id="page-33-0"></span>7.15 磁条工具

此功能主要是对磁条卡读写测试。

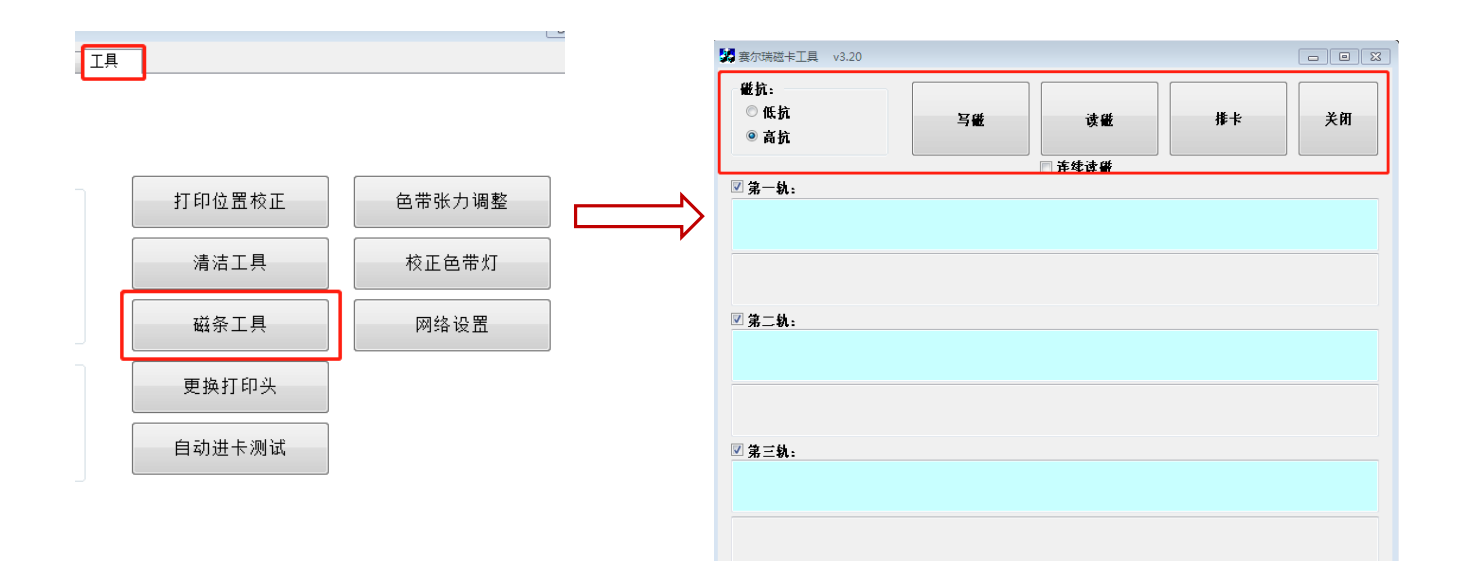

- 写磁:磁条卡数据写入测试
- 读磁:磁条卡数据读取测试
- 排卡:卡片移动到出卡槽中
- 退出:关闭当前工具界面

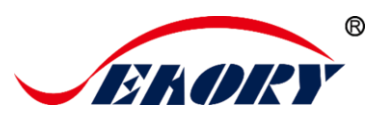

#### <span id="page-34-0"></span>7.16 色带张力调整

当打印出现"彩纹"时调整色带张力,一般情况卡片中间有彩纹需要减 小黄色端张力,卡片起印边或结束边有彩纹时,增加黄色端张力。

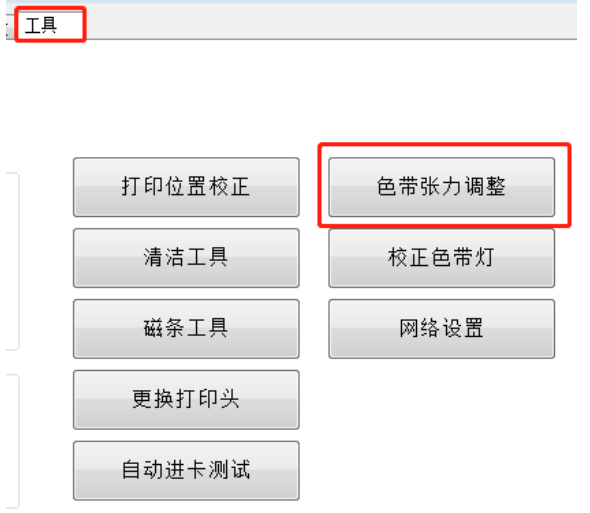

应用:表示调整张力参数值后生效。

卓越品质 完美服务 *[www.seaory.com](http://www.seaory.com/)* 第 32 页

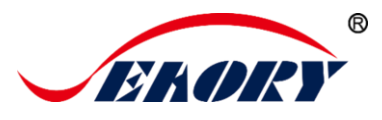

# <span id="page-35-0"></span>7.17 其他工具

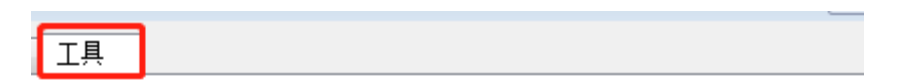

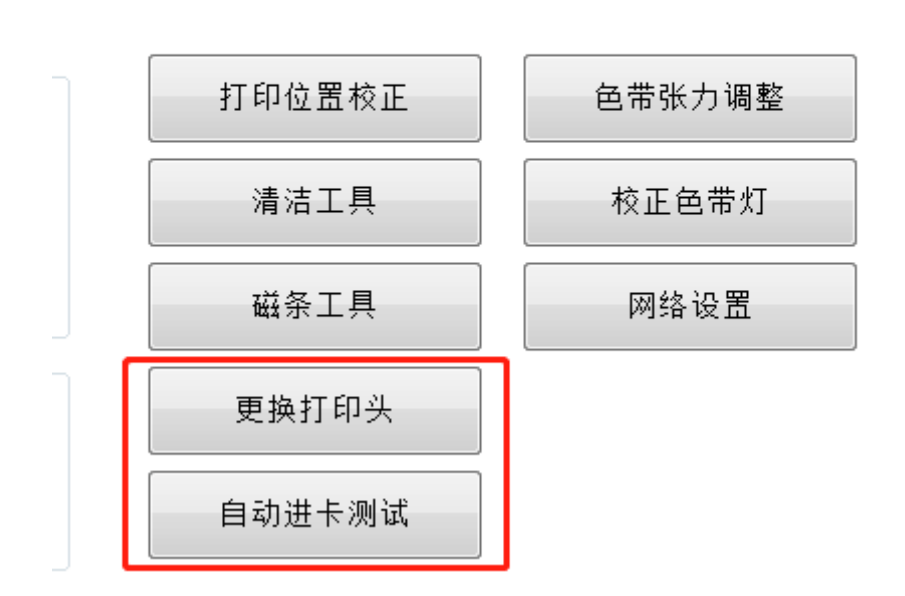

(1)更换打印头:是指换新的打印头时,在更换打印头对话框中输入 新打印头的序列号。

(2)自动进卡测试:验证进卡性能的测试工具。

卓越品质 完美服务 *[www.seaory.com](http://www.seaory.com/)* 第 33 页

# <span id="page-36-0"></span>8.打印测试

#### <span id="page-36-1"></span>8.1 驱动程序测试页

第1步: 进入打印机首选项→工具→打印位置校正

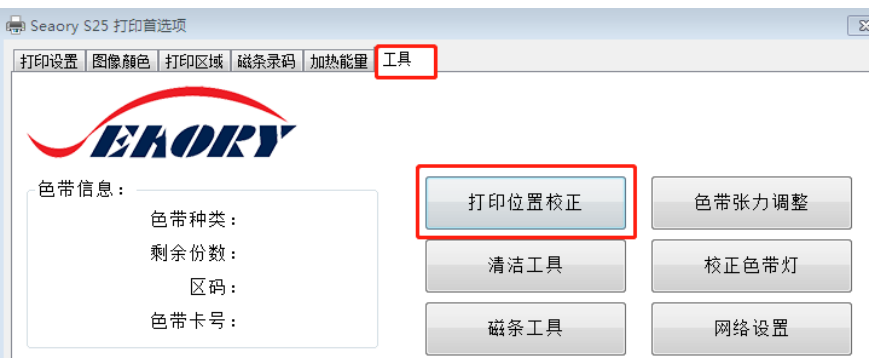

第 2 步: 进入下图界面后,通过前端或后端卡嘴插入空白卡片到打印 机内部轨道中,再点击 "打印测试图"。

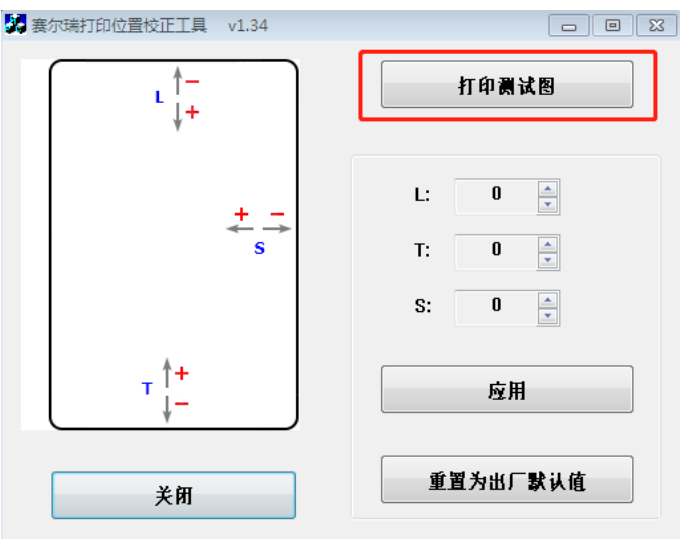

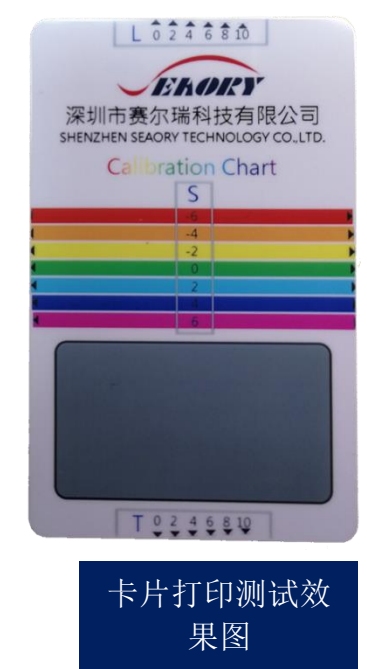

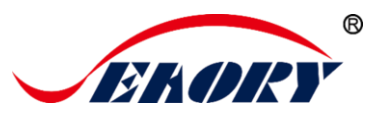

卡片放入图示:

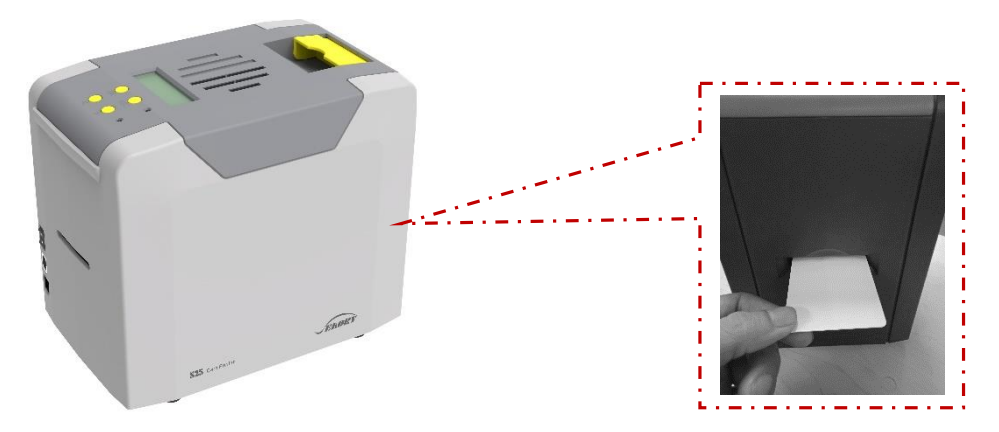

在打印机已就绪状态下,将卡片放入前端进/出卡口或后端进/出卡口, 机器侦测卡片后自动进卡。如下图所示可设置前端或后端进卡方式。

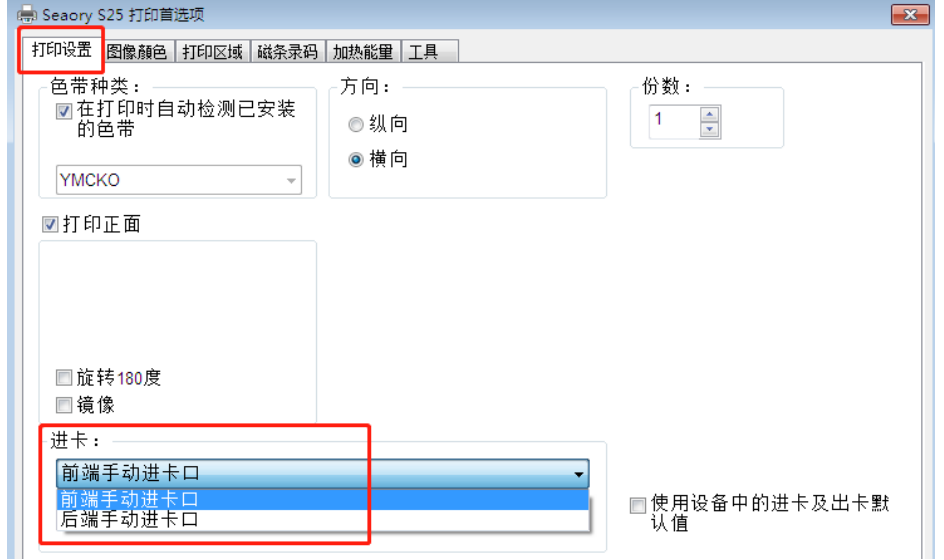

注: 在前端进卡方向基础上, 如果是使用接触式芯片卡或磁条卡, 请与 ATM 机的插卡方向规则一致。

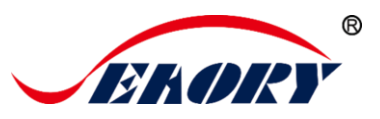

#### <span id="page-38-0"></span>8.2 Seaory iCARDE 制卡软件

可利用相关软件对此证卡打印机进行打印测试。也可以通过本公司随 机附赠的"爱卡易"制卡软件进行打印测试,详细操作请查阅 Seaorv iCARDE 说明书。

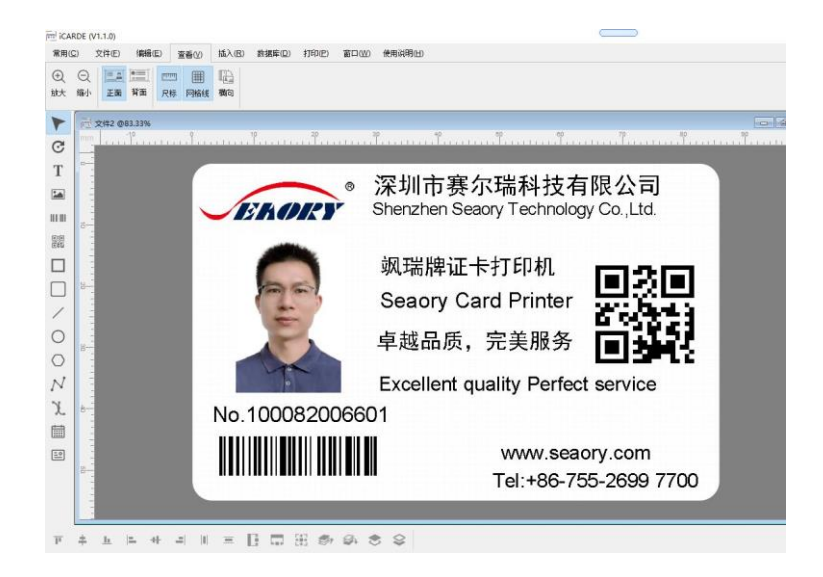

# <span id="page-38-1"></span>9.清洁保养

#### <span id="page-38-2"></span>9.1 更换清洁轮

清洁轮的作用是吸附进卡轮的灰尘与异物,间接吸收卡片灰尘与异物, 阻挡灰尘进入打印机的走卡轨道中,从而有效提升打印效果。

每更换 1 卷色带更换一次清洁轮或是至少每月更换一次,详细更换步 骤参考本文小节"安装清洁轮指引"

#### <span id="page-38-3"></span>9.2 清洁走卡通道

使用过程中打印机内部沉积的灰尘或污染物质时,可能导致重要零部 件损伤,并且影响打印效果。因此建议每次更换色带时清洁一次或每月至少 清洁一次。

(1)打印机驱动程序操作方式:详见本文小节"清洁工具"。

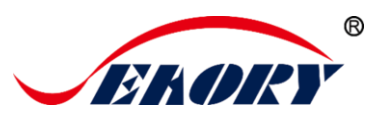

(2)LCM 控制面板操作方式:

第 1 步: 从配件盒中取出清洁卡, 撕掉清洁卡两面的 3M 塑胶层, 并放 入进卡槽中;

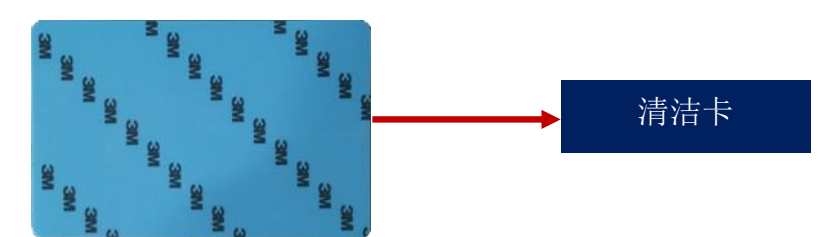

第 2 步: 在打印机"已就绪"页面中, 按"OK"键 1 次, 再按两次向 前键">"。

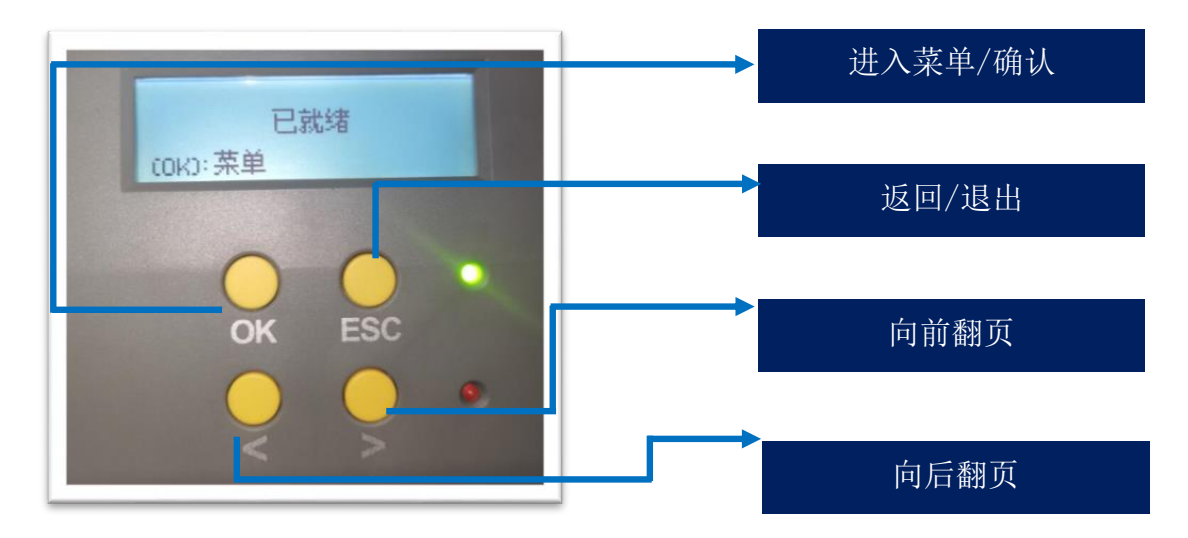

第3步: 进入下图界面后, 先按 OK 键进入下方右图。

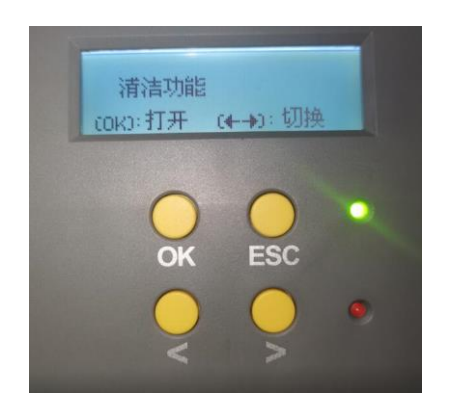

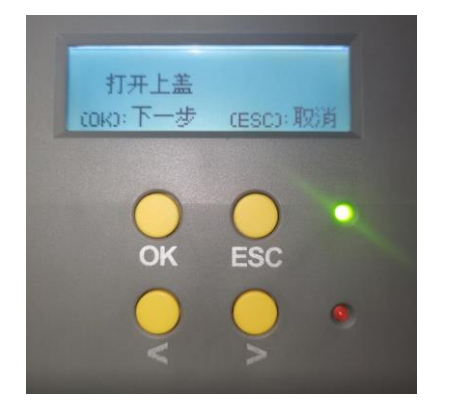

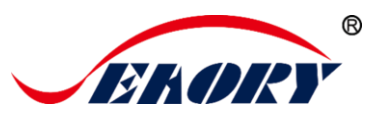

第 4 步: 根据 LCM 面板提示: 分别取出色带架、关闭上盖门。

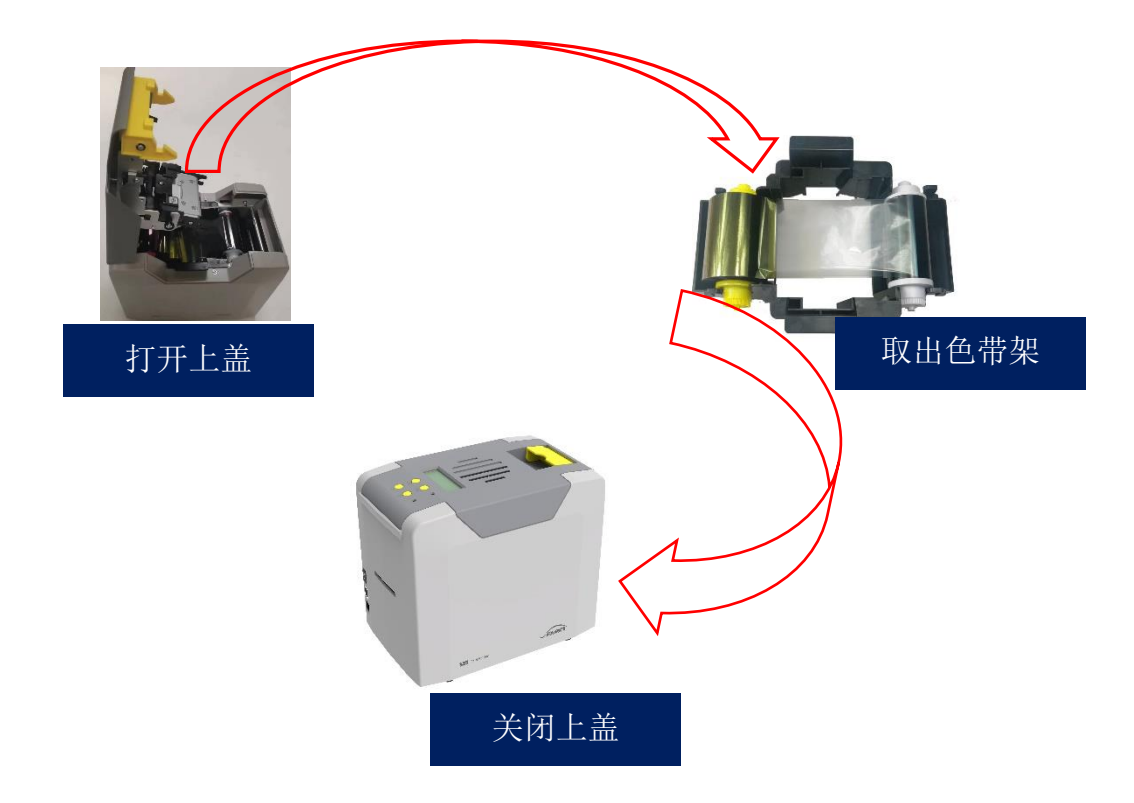

第5步: 如下图界面, 按"OK"键, 打印机自动执行清洁动作。

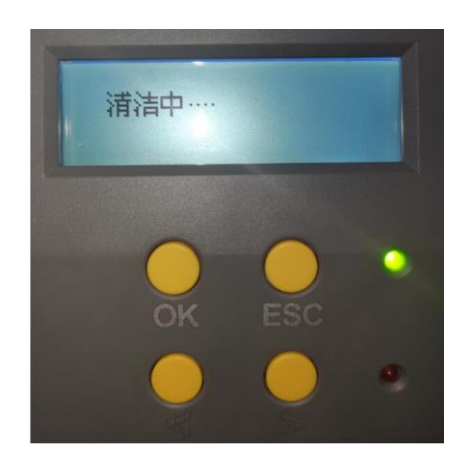

第 6 步: 清洁动作完成后,清洁卡从出卡口吐出,再将色带架放回打 印机中,关闭打印机上盖,清洁步骤完成。

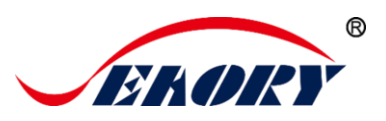

#### <span id="page-41-0"></span>9.3 清洁打印头

打印头是证卡打印机中精密贵重的部件,也是脆弱易损的器件。它象汽 车一样是件损耗品,最终会损坏,只有不断注意保养,才能延长打印头的寿 命。

保养方法是使用随机配件的清洁棒进行擦拭清洁,每更换一次色带或 打印效果不佳时清洁一次,并且建议每月定期清洁一次打印头。

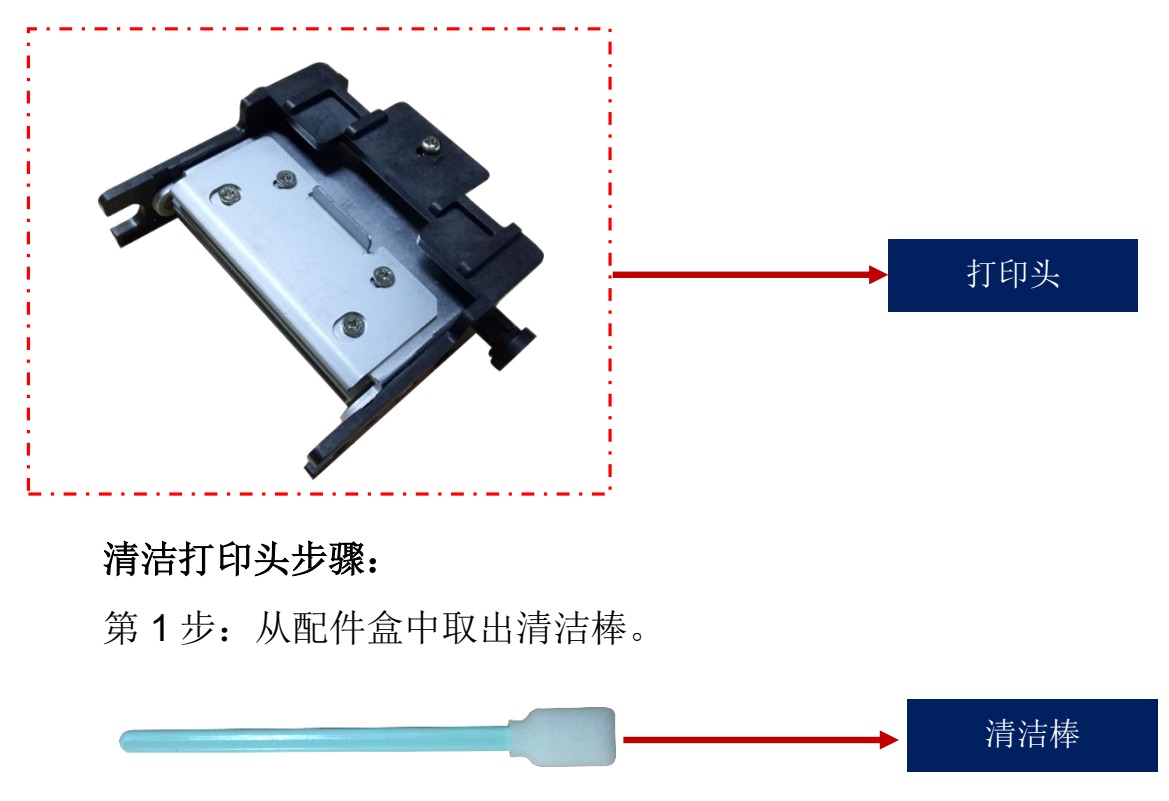

第 2 步: 关闭打印机电源, 并打开打印机上盖, 打印头在上盖及散热 风扇的下方:

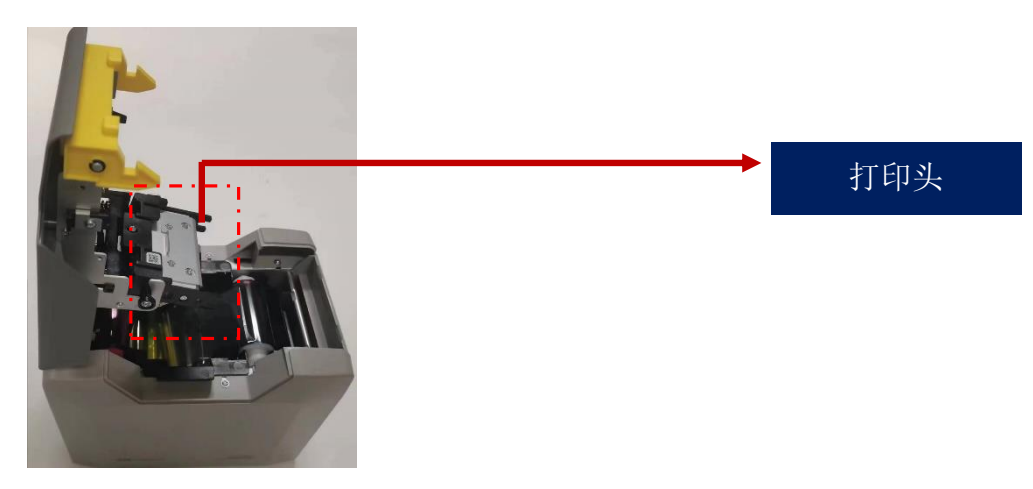

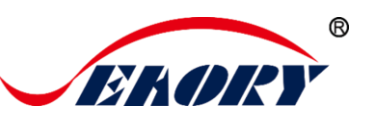

第 3 步: 使用清洁棒擦拭打印头,并采用单向擦拭的方法,不能来回 反复擦拭(即:左到右单向擦拭或右到左单向擦拭)。一般擦拭 3-5 个回合 即可。

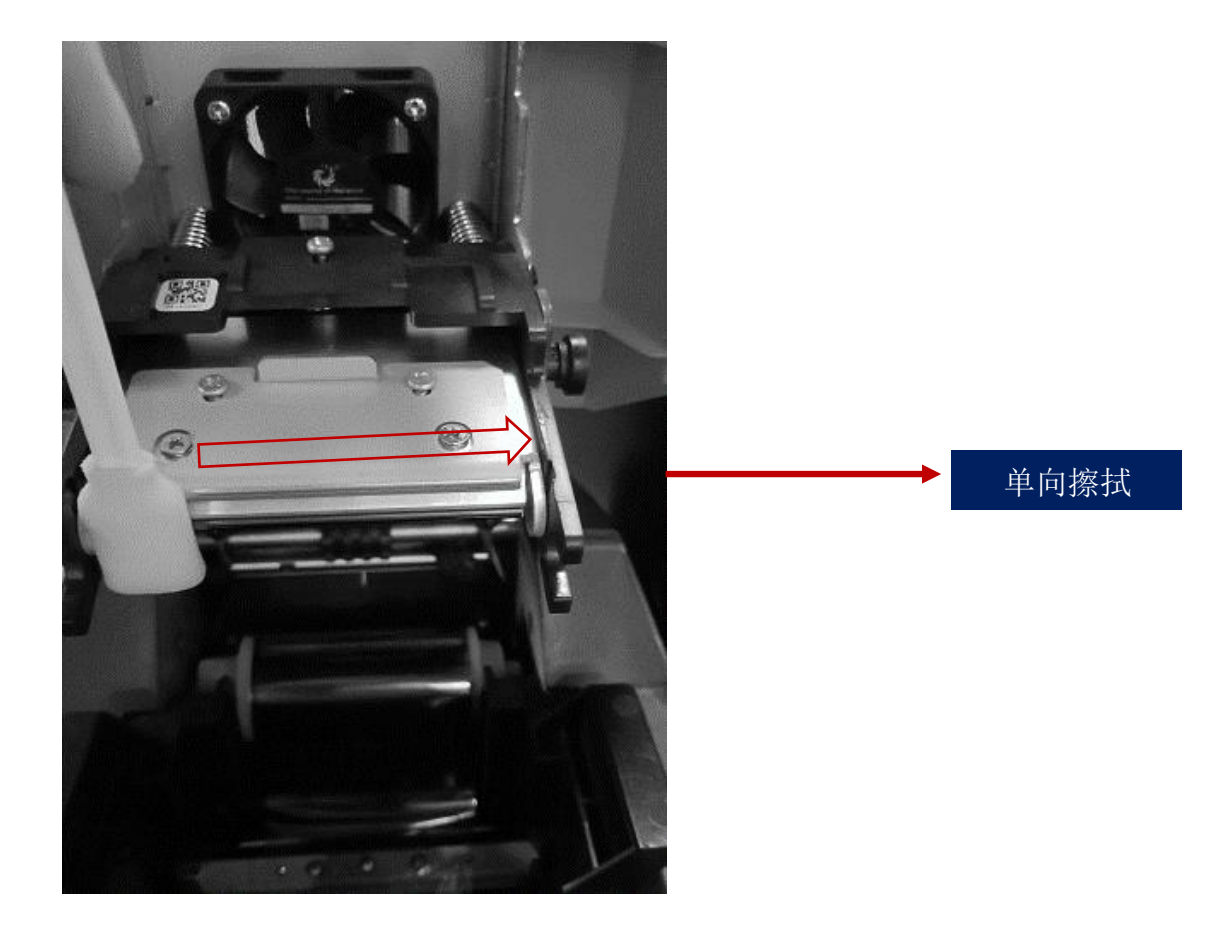

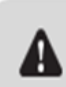

请避免打印头在任何情况下,被任何金属物、尖锐物或手指进行直接触碰, ▲ 不可侵染任何液体对打印头进行清洁。

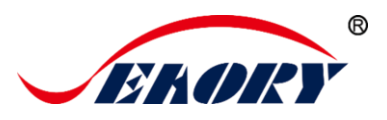

# <span id="page-43-0"></span>10.打印头更换说明

打印机长期使用过程中,使用寿命到期或没有定期清洁维护以及人为 造成的损坏,打印版面会出现断针、空白竖纹等现象。需要更换打印头解决。

#### 更换打印头步骤:

第1步:取出包装盒中的新打印头,并登记好新打印头的序列号。

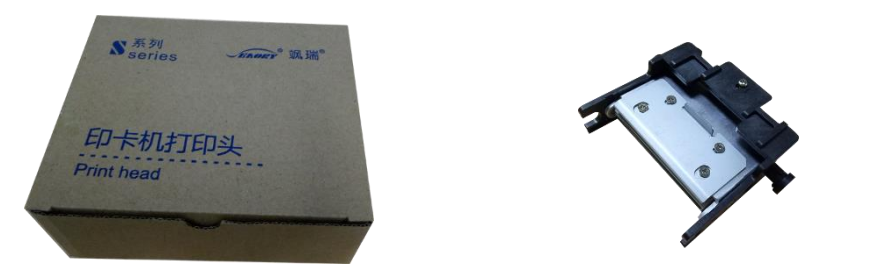

第 2 步: 关闭打印机电源并打开其上盖, 打印头在上盖及散热风扇的 下方。

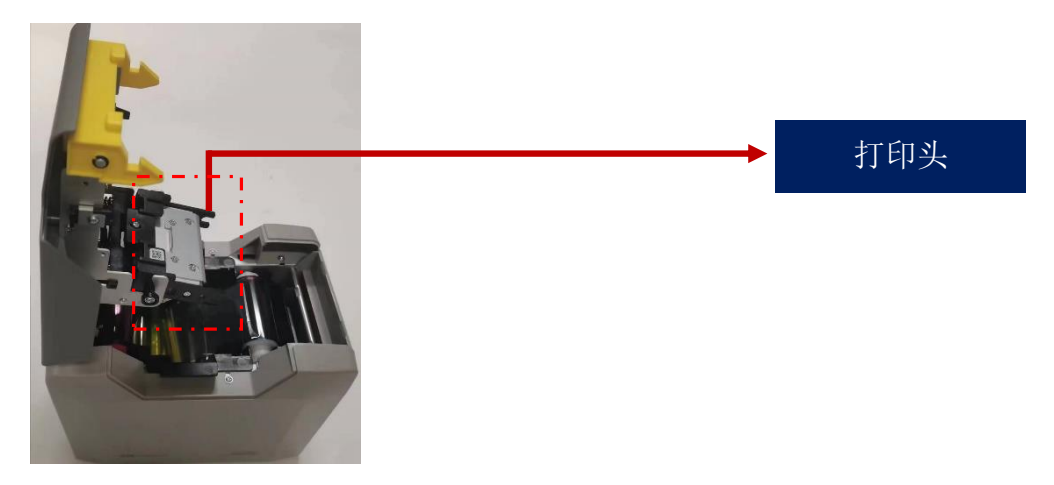

第3步: 观察打印头两侧安装结构。

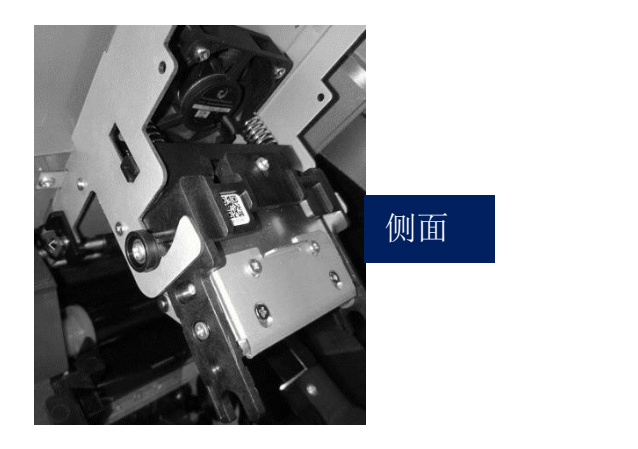

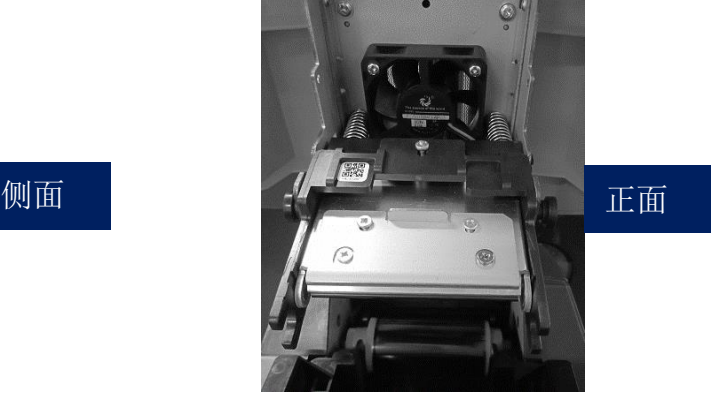

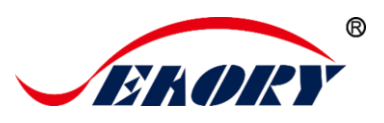

第4步:拆卸打印头。

如下图用手拿住打印头两侧,往机盖方向压打印头,此时弹簧会被压缩。 待打印头两侧小圆柱脱出金属挂钩时松开打印头。

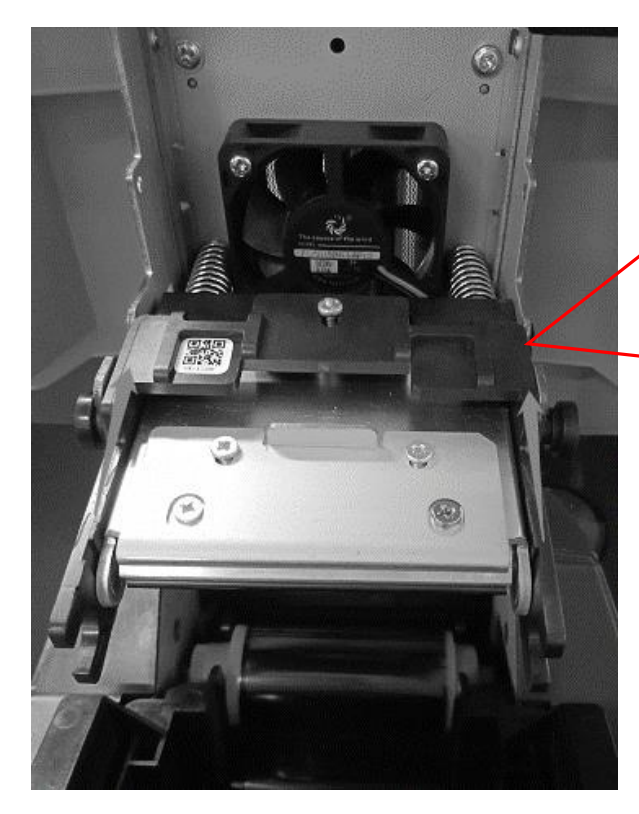

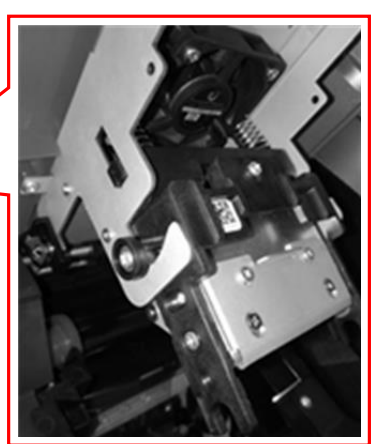

看到排线,用手捏住排线从排线插头中拔出排线即可,拆卸完成。

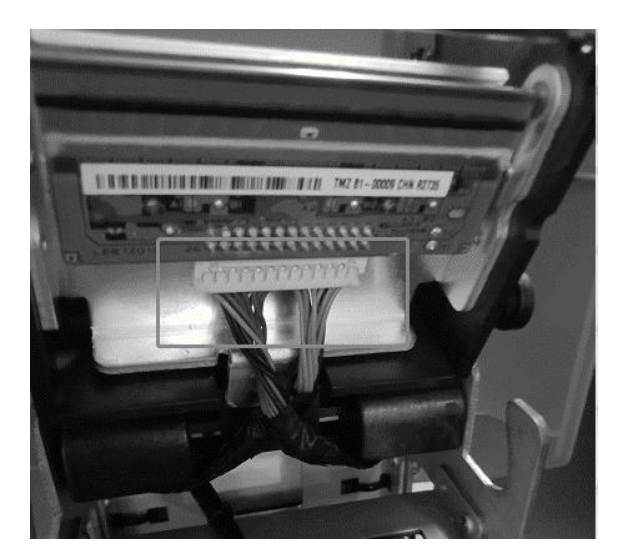

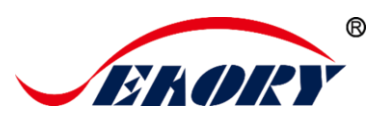

第5步: 安装新打印头。

取出新的打印头,将打印头插座连接到排线上,注意排线卡口方向务必 与打印头上接口方向一致

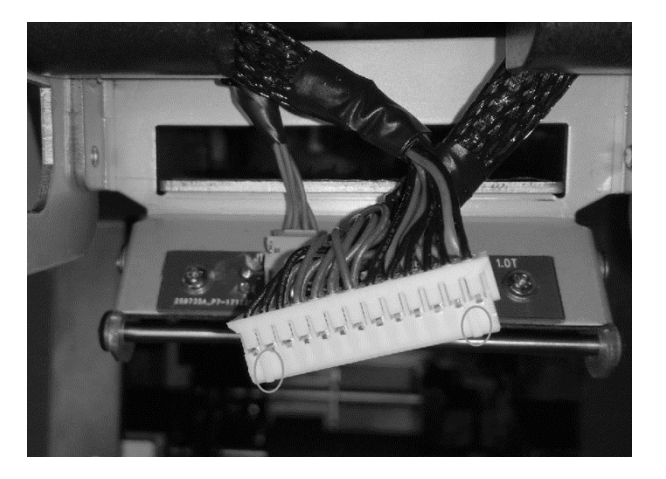

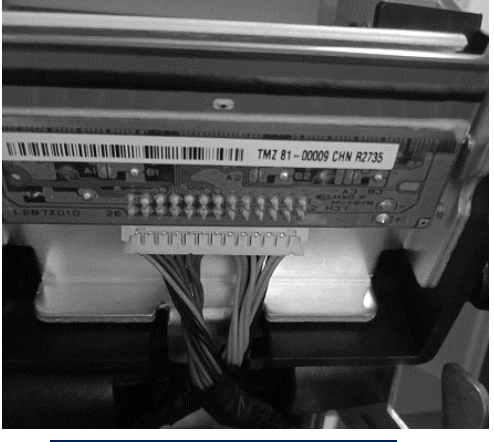

插排线后效果图

将打印头卡到挂钩上,并用 A 部分抵住 B 部分,直至 A 部分两边圆柱 刚好卡在金属挂钩上。

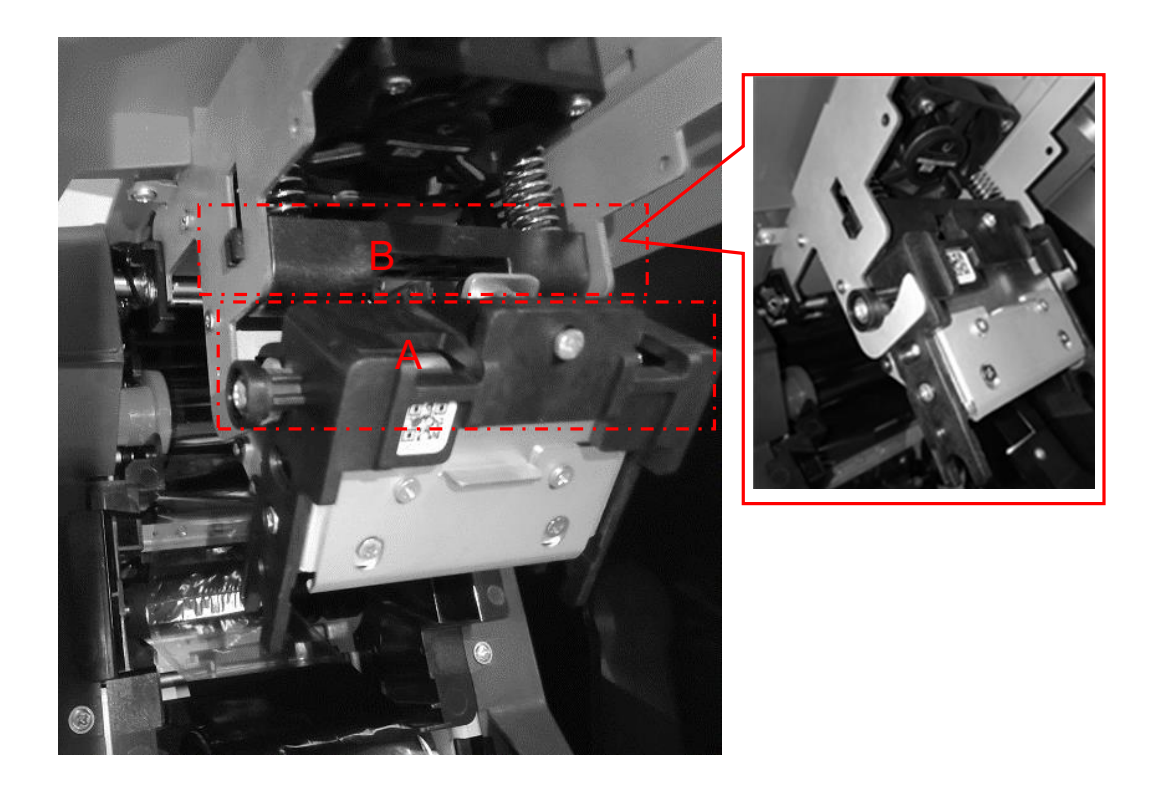

安装完成后视图:

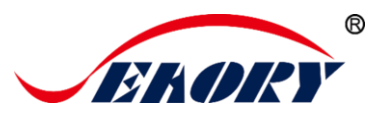

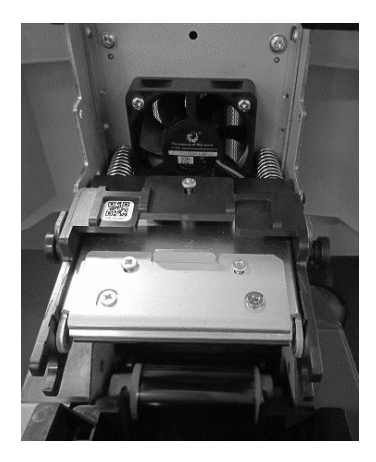

第 6 步: 在打印机驱动程序中, 把新打印头序列号录入, 更换打印头 时,需要把新打印头的条码号输入。不修改可能导致打印异常。

进入打印机首选项中的"工具",点击"更换打印头"

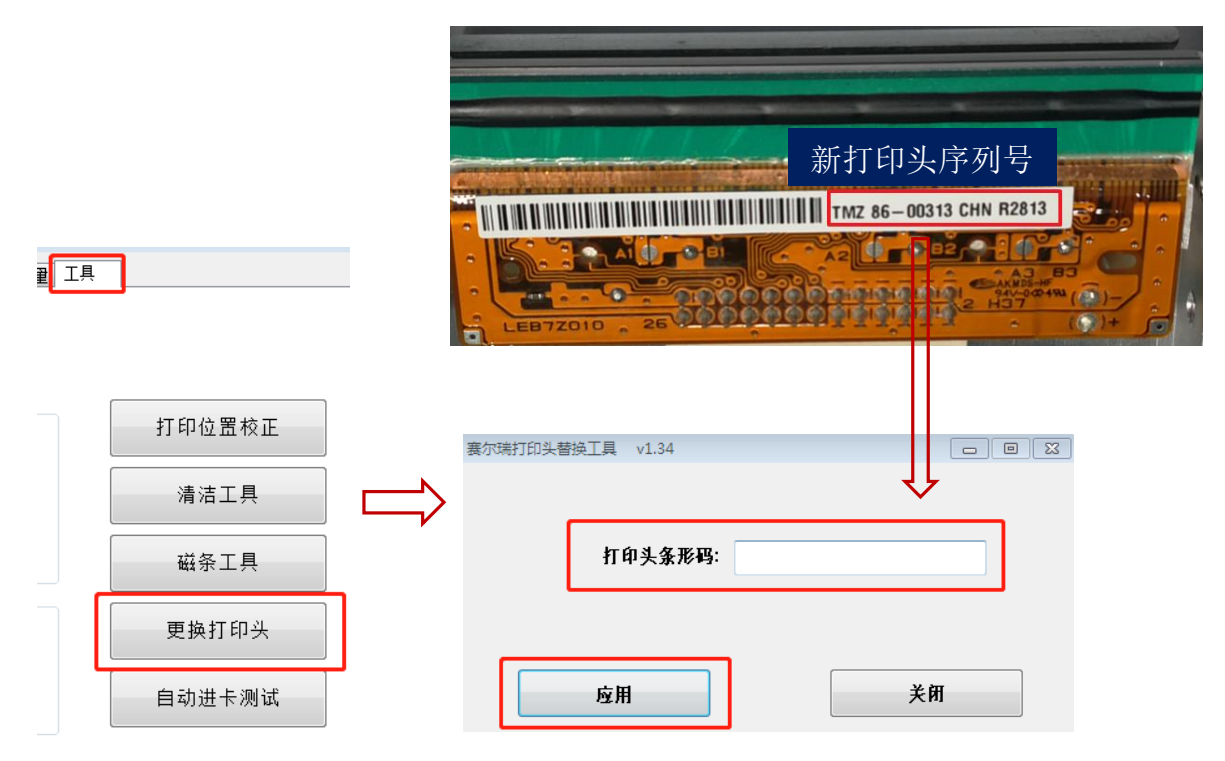

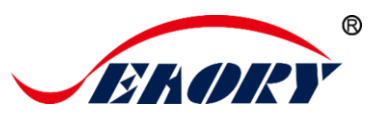

# <span id="page-47-0"></span>11.常见故障代码及解决办法

证卡打印机在使用过程中会常遇到一些故障,而判断故障最直接的方 法就是看证卡打印机 LCM 显示屏上显示的代码是什么,找出证卡打印机故 障代码进行查阅,就可以清楚的知道打印机的故障原因及解决办法。

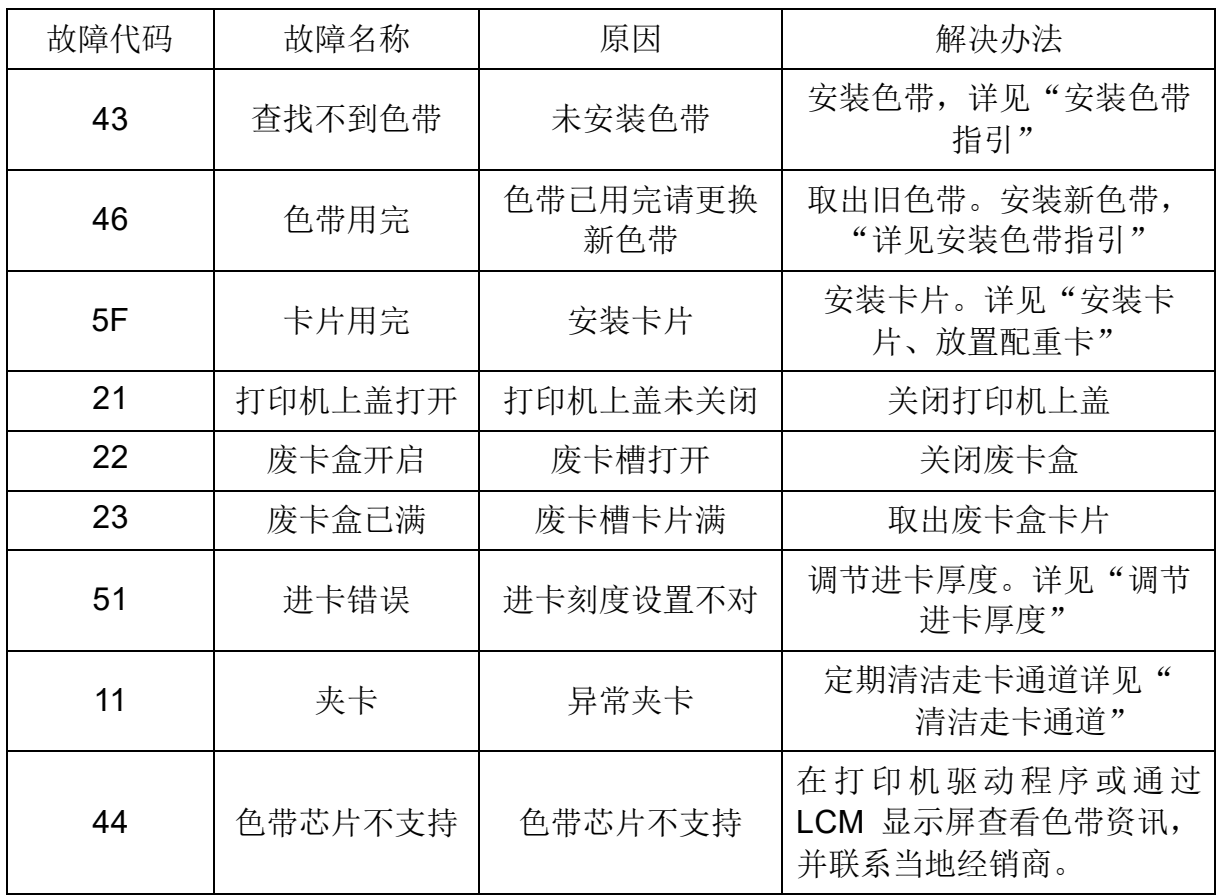

卓越品质 完美服务 *[www.seaory.com](http://www.seaory.com/)* 第 45 页

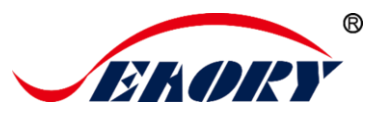

# <span id="page-48-0"></span>12.打印机常见异常问题解答

#### <span id="page-48-1"></span>12.1 没有发生任何动作

- 检查证卡打印机驱动程序是否安装正确
- 检杳电源和 USB 线接头
- 检杳色带和卡片
- 打印测试图片

# <span id="page-48-2"></span>12.2 打印出空白卡片

- 检查色带
- 请前往证卡打印机驱动程序重置参数('首选项'-'工具'-'打印位置校 正'-'重置为出厂默认值')或调整 L T S 值
- 调整后尝试打印
- 请检查使用的卡片是否符合 CR-80 的规格

#### <span id="page-48-3"></span>12.3 部分或错误打印

- 检查印卡机的设定
- 检杳连接线和色带
- 确认清洁滚轮是否干净的
- 检查卡片是否清洁
- 检查打印头

#### <span id="page-48-4"></span>12.4 打印出现瑕疵点

- 卡片的表面可能受污染
- 请使用清洁卡讲行清洁
- 打印头上受污染或受损,需要擦拭清洁
- 检杳是否需要更换清洁轮

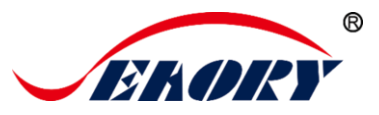

#### <span id="page-49-0"></span>12.5 打印出现白色横线

- 检查色带是否正确安装
- 检查打印头是否受污染或受损

#### <span id="page-49-1"></span>12.6 打印出现白色竖纹或彩纹

打印头可能已经受损

#### <span id="page-49-2"></span>12.7 打印出现模糊图像

- 检查色带是否正确安装
- 检查清洁滚轮或打印头是否受污染
- 检查卡片规格是否符合要求